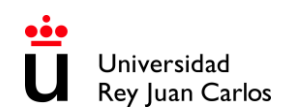

# + **MANUAL DEL ESTUDIANTE INCOMING· 1Q+A· 2025-26**

**MOVILIDAD INTERNACIONAL ERASMUS-MUNDE INCOMING UNIVERSIDAD REY JUAN CARLOS**

#### **UNIVERSIDAD REY JUAN CARLOS CÓDIGO ERASMUS: E MADRID26 Calle Tulipán s/n 28923 Móstoles (Madrid) ESPAÑA**

#### **OFICINA DE RELACIONES INTERNACIONALES PARA ESTUDIANTES INCOMING**

Edificio Rectorado, 1ª planta C/ Tulipán, S/n, 28933 Móstoles, Madrid España

Email: [internacional.in@urjc.es](mailto:internacional.in@urjc.es) Web: https://www.urjc.es/internacional/inicio/252-erasmus

#### **OFICINAS DE RELACIONES INTERNACIONALES EN LOS CAMPUS**

#### **CAMPUS MÓSTOLES**

Edificio Rectorado, 1ª planta C/ Tulipán, S/n, 28933 Móstoles, Madrid España

Teléfono: +34 91 665 50 60 Email: [internacional.in@urjc.es](mailto:internacional.in@urjc.es)

Dña. Ana Pereira González Dña. María Pilar Delgado Dña. Daria Efimova

#### **CAMPUS FUENLABRADA**

Edificio Biblioteca, 1ª planta Camino del Molino s/n. 28943 Fuenlabrada, Madrid España

Email: [oscar.prieto@urjc.es](mailto:oscar.prieto@urjc.es)

D. Óscar Prieto

Te recomendamos que leas completamente este manual antes de iniciar el proceso y hagas los trámites lo antes posible.

Por favor guarda este manual durante toda tu estancia en la URJC ya que te será de utilidad para consultar cualquier duda que tengas sobre tu movilidad.

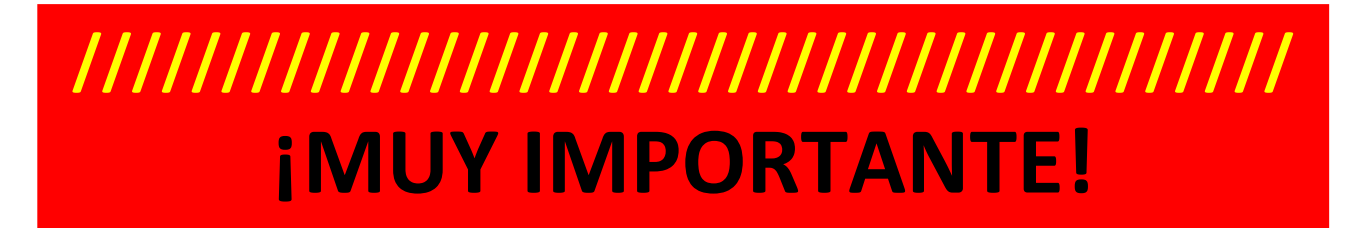

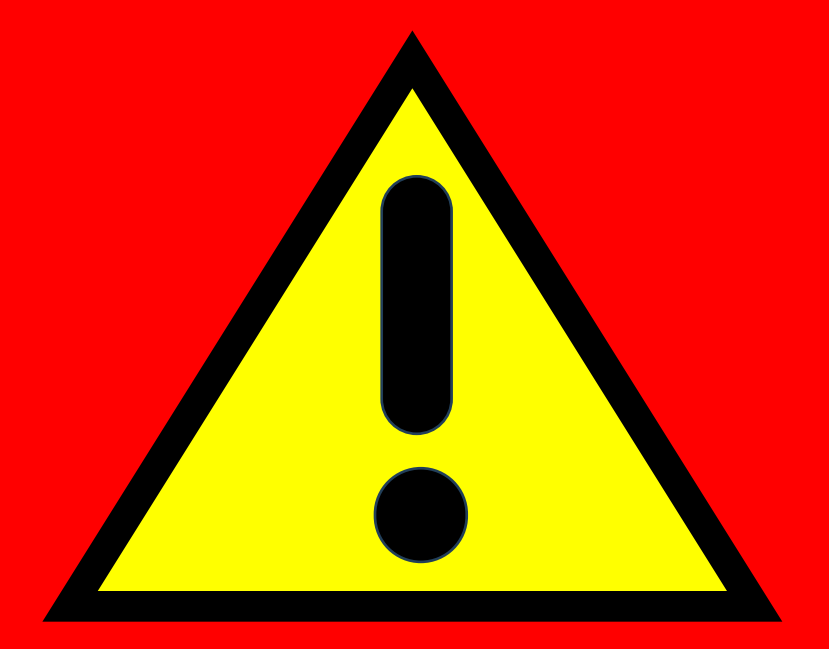

# **NO SE ACEPTARÁN EN NINGÚN CASO ESTUDIANTES QUE NO TENGAN SU CARTA DE ACEPTACIÓN /////////////////////////////////////////**

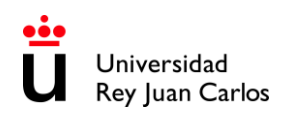

# ÍNDICE

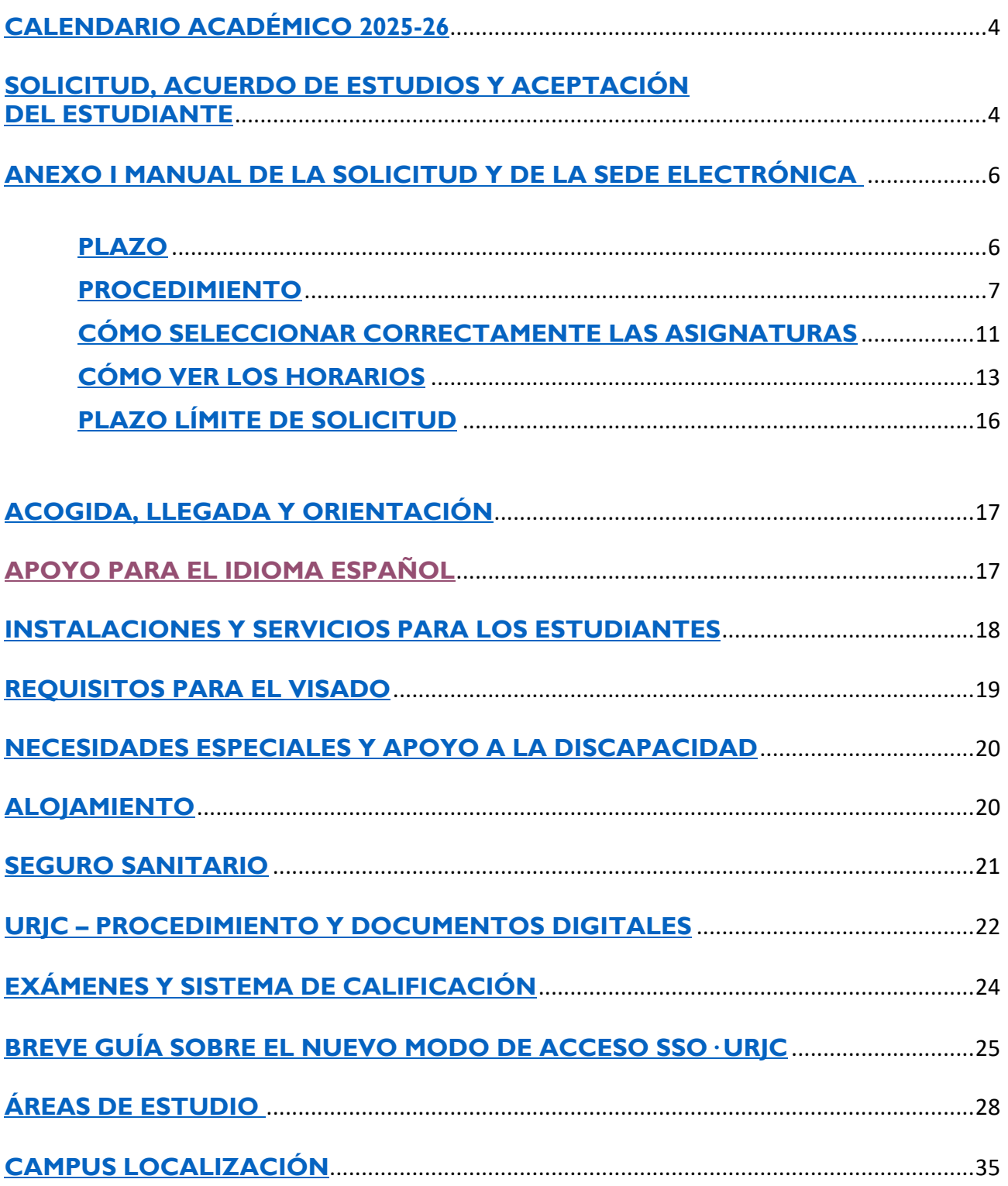

# **CALENDARIO ACADÉMICO 2025-26**

<span id="page-3-0"></span>**1º Semestre** (Semestre otoño/invierno): Welcome Day: previsiblemente será el día **9** de **septiembre 2025** Plazo: de **11 septiembre 2025** a **22 enero 2026** Período de Clases: de **11 septiembre** a **19 diciembre 2025** Periodo de exámenes: de **8** a **22 enero 2026**

#### **2º Semestre** (Semestre primavera/verano):

Welcome Day: previsiblemente será los días **21-22** de **enero 2026** Plazo: de **23 enero** a **26 mayo 2026** Periodo de clases: de **23 enero** a **8 de mayo 2026** Periodo de exámenes: de **11** a **26 mayo 2026**

#### **Periodo Extraordinario de Exámenes:**

Exclusivo para alumnos que hayan suspendido alguna asignatura en cualquiera de los periodos ordinarios. El **período extraordinario de exámenes** es siempre al final del año académico: de **10 de junio** a **4 de julio 2026.**

Estas son fechas oficiales y NO se pueden cambiar.

Tenga en cuenta que, en la Universidad Rey Juan Carlos, en adelante URJC, la **asistencia a clase es obligatoria** y, por lo tanto, cualquier retraso en la incorporación del alumno puede causarle inconvenientes a nivel académico.

Las **clases serán 100% presenciales**.

Por favor, comprueba el **CALENDARIO ACADÉMICO** con regularidad, algunas fechas podrían variar por causas ajenas a este Servicio:

[https://www.urjc.es/images/EstudiarURJC/Admision\\_matricula/archivos/calendario\\_academico.pdf](https://www.urjc.es/images/EstudiarURJC/Admision_matricula/archivos/calendario_academico.pdf)

# <span id="page-3-1"></span>**SOLICITUD, ACUERDO DE ESTUDIOS Y ACEPTACIÓN DEL ESTUDIANTE**

#### **NO COMPLETES LA SOLICITUD SI NO HAS RECIBIDO EL EMAIL DE ACEPTACIÓN DE TU NOMINACIÓN.** (NOMINACION ACEPTADA)

**Documentos requeridos obligatoriamente en la solicitud**:

**1. Certificado de necesidades especiales y adaptaciones necesarias.** Debe de estar en inglés o español *(solo necesario en caso de estudiantes con necesidades especiales).* **2. ID/ Pasaporte:** Fotografía o imagen del pasaporte *(el documento debe ser válido durante todo tu periodo de movilidad).* 

**3. Certificado/s de Idioma/s [1](#page-3-2)** del **idioma/s de tu movilidad**.

Tal y como informamos a las Universidades de Origen, es imprescindible que **el estudiante esté en posesión del/los CERTIFICADO/S DE IDIOMA requeridos PREVIAMENTE A SU NOMINACIÓN.** De lo contrario, no podrá completar su solicitud.

\*Para **estudiantes** de **CC. De la Salud** se requerirá un certificado **B2 de español.**

<span id="page-3-2"></span>**<sup>1</sup> Certificado proporcionado por un Instituto de Idiomas oficial** (Cambridge, TOEFL, TOEIC, DELE…) **o** en su defecto un **documento de la universidad de origen que certifique ese nivel de idioma**. El nivel requerido es **B1 para español\* para estudios en español (B2 español altamente recomendable)**, y/o **B2 para inglés** para estudios en inglés.

Si el estudiante va a cursar estudios en **ambos idiomas** deberá aportar **ambos certificados.** 

No es necesario acreditar el nivel del **idioma materno**, en su lugar puedes subir otra copia del pasaporte.

# **POR FAVOR LEE CON ATENCIÓN ESTE MANUAL**

#### **BREVE EXPLICACIÓN del PROCEDIMIENTO que DEBES seguir una vez aceptada tu nominación:**

Rellena la solicitud on-line y sube los documentos requeridos según la fase correspondiente.

Una vez que tus **primeros documentos** hayan sido revisados y validados por la URJC, pasarás a la fase de ACUERDO DE ESTUDIOS (Modelo del BORRADOR de Acuerdo de Estudios de la URJC), donde tendrás que elegir las asignaturas online a través de nuestra plataforma.

Una vez completado el **Acuerdo de Estudios**, el alumno deberá:

- **Descargar y guardar** el documento generado. (Borrador URJC de Acuerdo de estudios)
- Es obligatorio completar también la tabla correspondiente a las asignaturas que serán reconocidas en la **universidad de origen (Tabla B)**.
- **Firmar** el documento por parte del **alumno** y de su **universidad de origen**.
- Subir el documento a la plataforma.

El alumno puede subir **su propio modelo de Acuerdo de estudios** firmado por él y su universidad de origen**, pero ES OBLIGATORIO GENERAR CORRECTAMENTE EL BORRADOR DEL MODELO URJC. Las asignaturas\* (TABLA A) de ambos modelos DEBEN SER LAS MISMAS y deben contener la MISMA INFORMACIÓN.** *\*(Código de Asignatura, Nombre de Asignatura URJC, Semestre, Número de Créditos ECTS, etc.)*

Una vez subido el documento, correctamente completado y firmado, **la URJC lo revisará y si es correcto, dará el visto bueno y lo firmará digitalmente;** al mismo tiempo se generará la **Carta de Aceptación.**

#### **SÓLO A PARTIR DE ESTE MOMENTO EL ALUMNO ESTARÁ OFICIALMENTE ACEPTADO.**

Por favor no mandes documentos originales en papel por correo postal.

**Todo el procedimiento debe realizarse OBLIGATORIAMENTE a través de nuestra PLATAFORMA URJC.**

Para más información consulta nuestra página web: <https://www.urjc.es/internacional/erasmus-y-movilidad/252-erasmus>

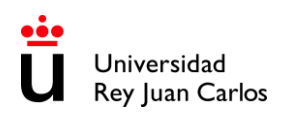

<span id="page-5-1"></span><span id="page-5-0"></span>**ANEXO I MANUAL DE LA SOLICITUD Y DE LA SEDE ELECTRÓNICA**

#### **PLAZO**

**Plazo único e improrrogable: 16 de junio de 2025**

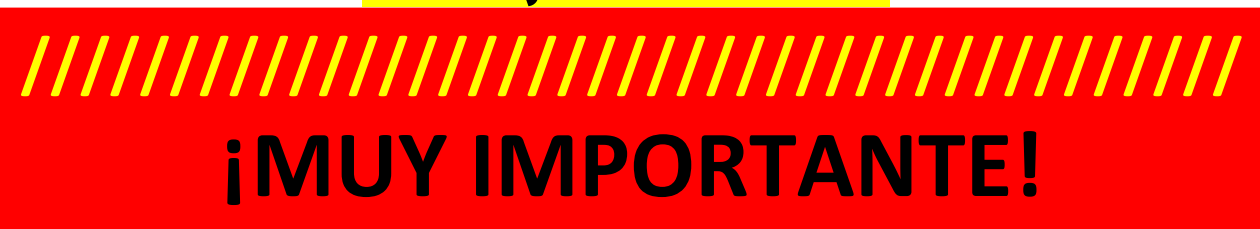

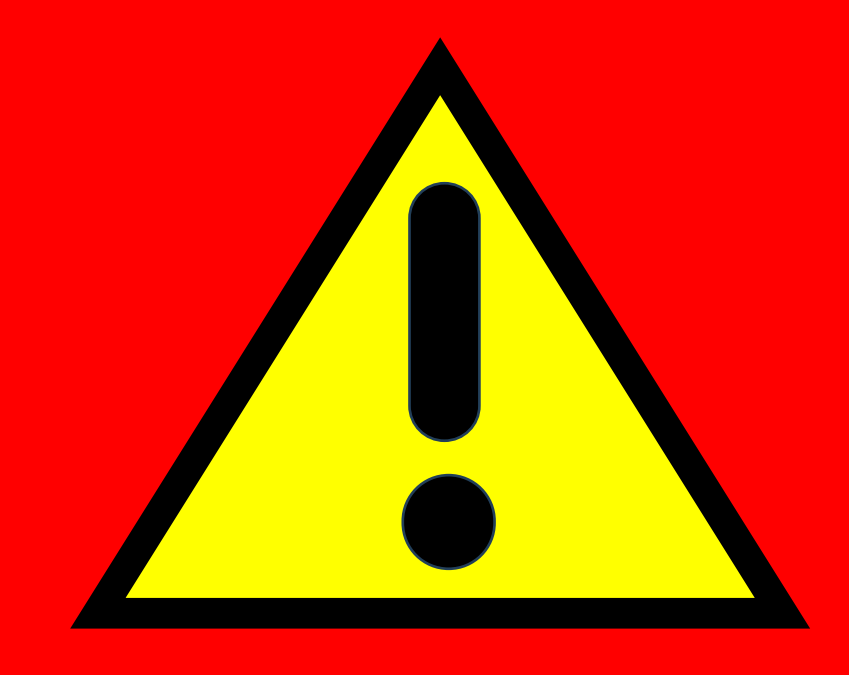

# **NO SE ACEPTARÁN EN NINGÚN CASO ESTUDIANTES QUE NO TENGAN SU CARTA DE ACEPTACIÓN /////////////////////////////////////////**

**\* \* \* \* \* \* \* \* \* \* \* \* \* \* \* \* \* \* \* \* \* \* \* \* \* \* \* \* \* \* \* \* \* \* \* \* \* \* \* \* \* \* \* \* \* \* \* \* \* \* \* \* \* \* \* \* \* \* \* \* \* \***  Te recomendamos que leas completamente este manual antes de iniciar el proceso y hagas los trámites lo antes posible, la URJC atiende las solicitudes por riguroso orden de fecha de solicitud. **\* \* \* \* \* \* \* \* \* \* \* \* \* \* \* \* \* \* \* \* \* \* \* \* \* \* \* \* \* \* \* \* \* \* \* \* \* \* \* \* \* \* \* \* \* \* \* \* \* \* \* \* \* \* \* \* \* \* \* \* \* \***

#### **PROCEDIMIENTO**

<span id="page-6-0"></span>Por favor, **valida tu usuario** siguiendo el **primer enlace** que has recibido en el correo de **NOMINACIÓN ACEPTADA**; deberás rellenar y corregir, de ser necesario, los datos personales solicitados e introducir y confirmar una contraseña propia.

La contraseña debe contener al menos 10 caracteres incluyendo números, letras mayúsculas y minúsculas, y caracteres especiales. Por favor RECUÉRDALA.

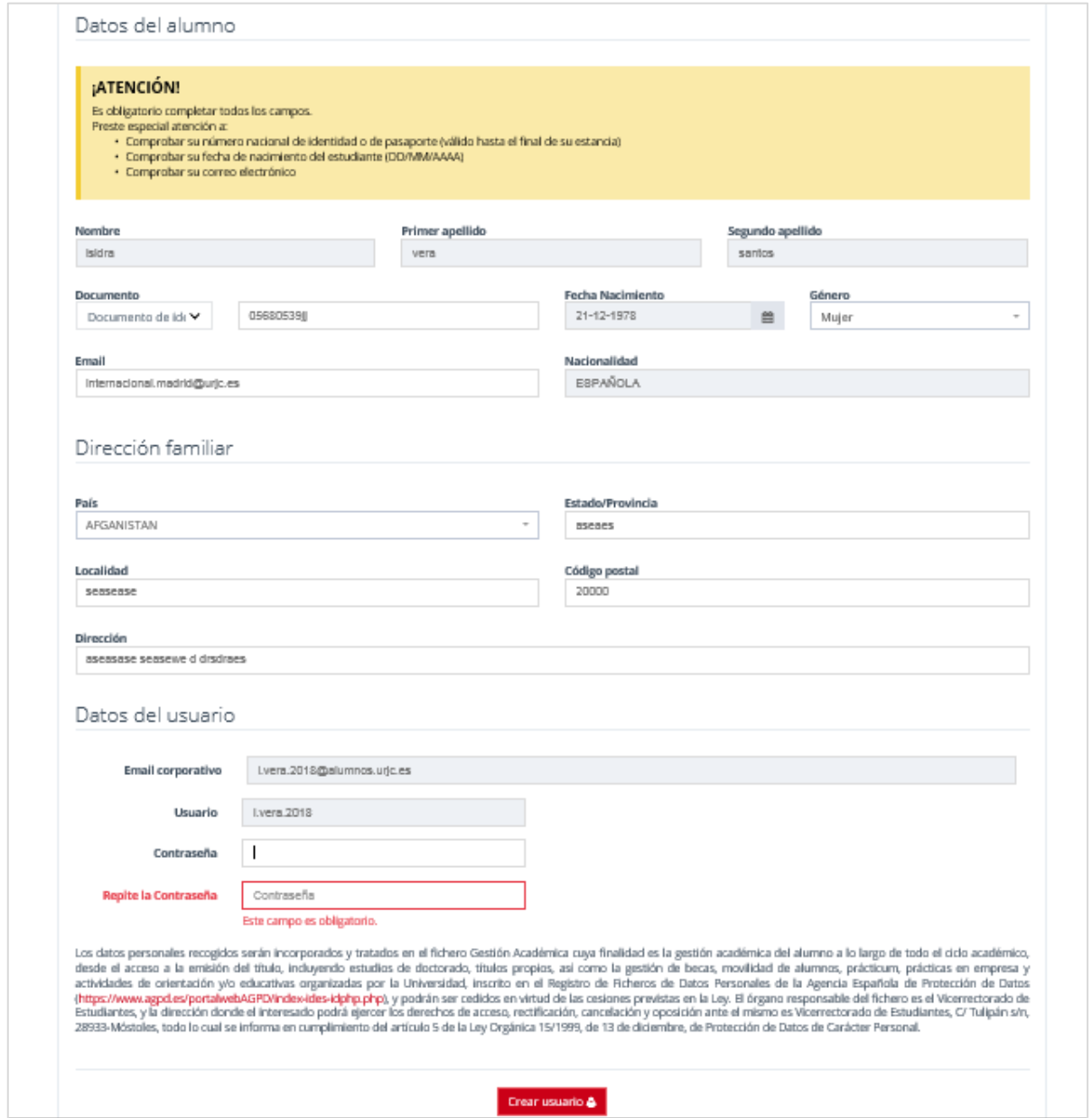

#### Una vez **creado tu usuario**, entra en el siguiente enlace para **INICIAR LA SOLICITUD**:

<https://sede.urjc.es/catalogo-de-servicios/INCOMI/>

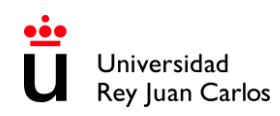

#### Pinchar en **Iniciar:**

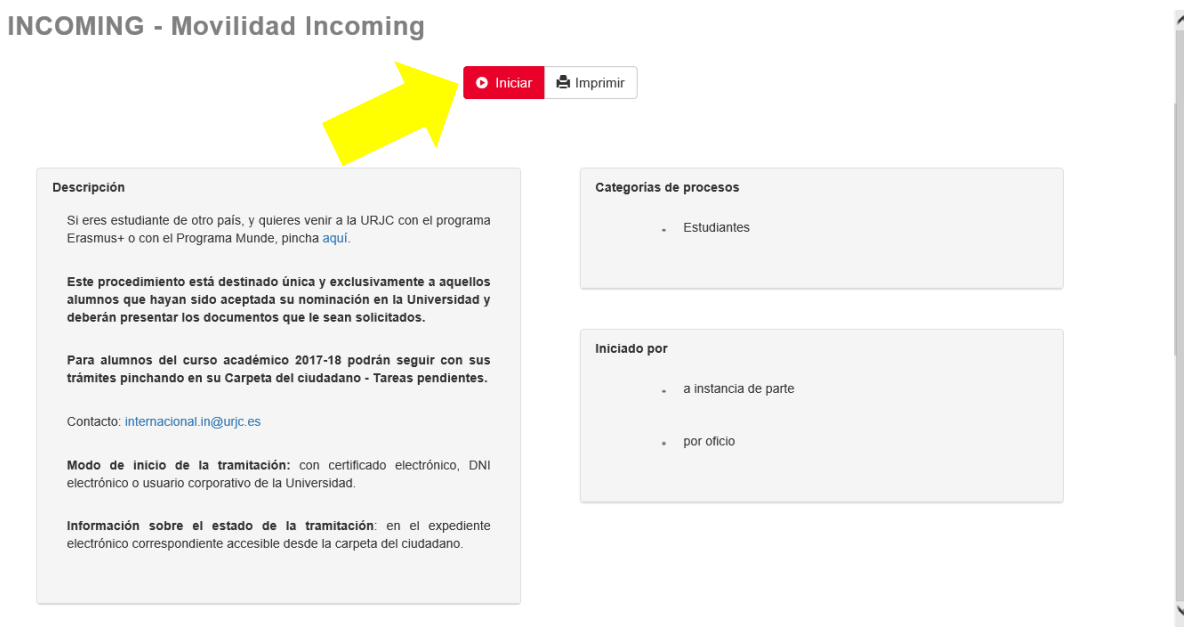

Iniciar sesión con **SSO URJC CREDENCIALES:**

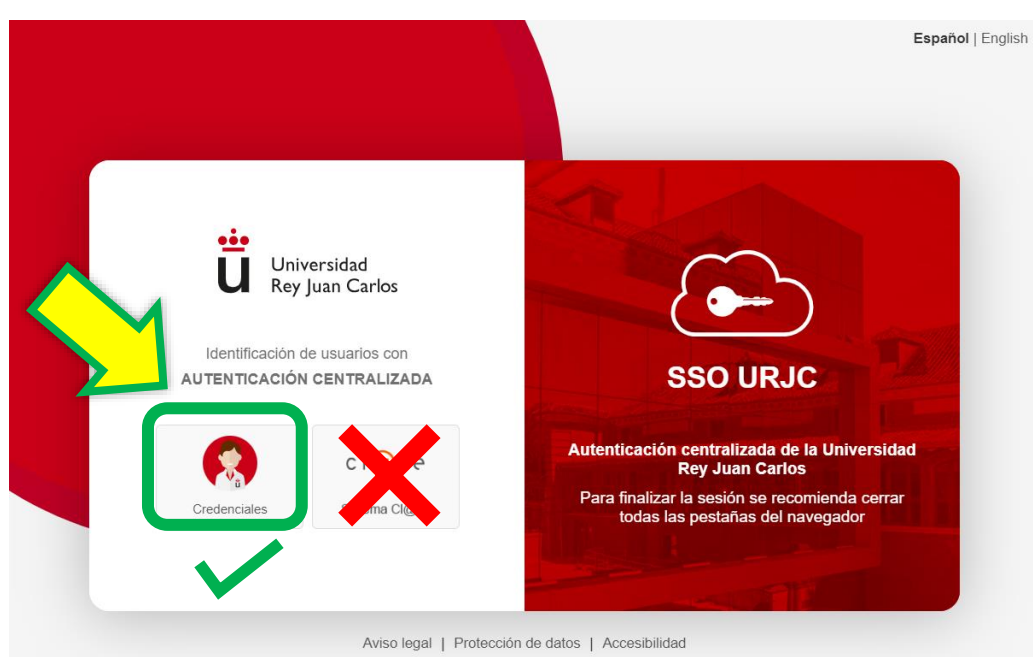

Existen actualmente 2 opciones para identificarse: **Debes elegir CREDENCIALES**

**ACCESO CON CREDENCIALES**: Permite identificarse iniciando sesión **usando el email corporativo de la URJC** (Ej.: [tu.usuario.2025@alumnos.urjc.es](mailto:tu.usuario.2025@alumnos.urjc.es)) y **su contraseña**. En caso necesario se requerirá también un **segundo factor de autenticación (Microsoft Authenticator)** para comprobar la identidad.

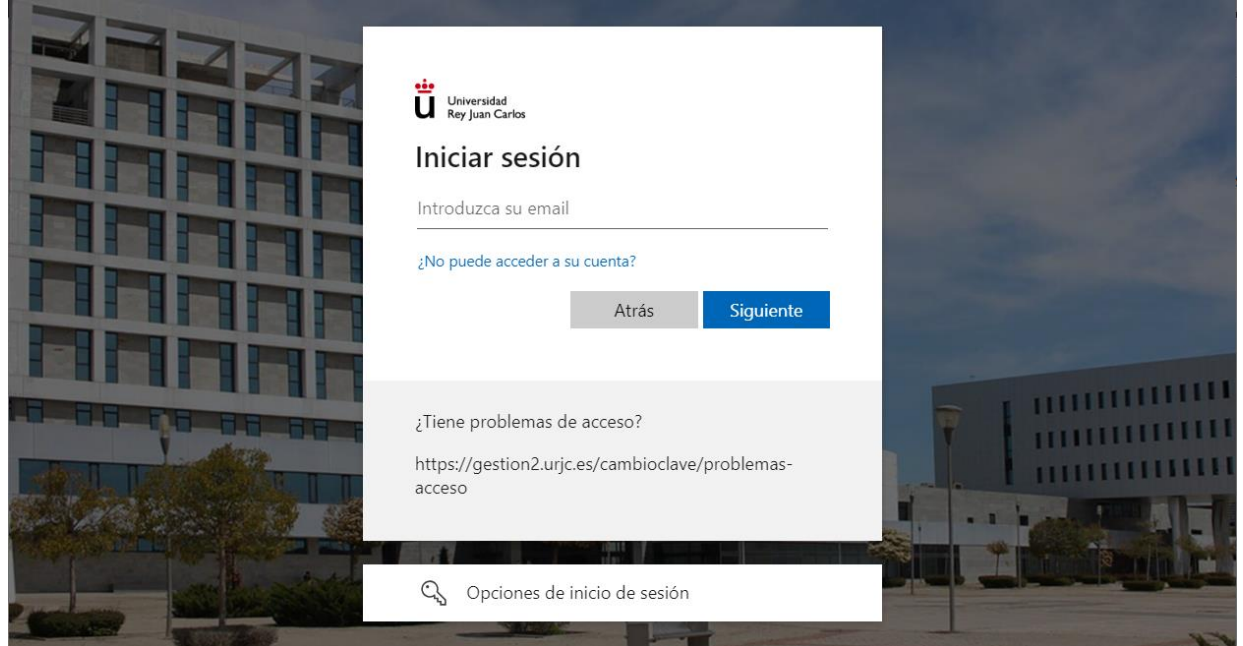

Completa la solicitud online y carga los documentos requeridos según la fase correspondiente.

#### **Datos personales del interesado:**

Una vez iniciado el procedimiento se mostrarán tus datos personales, por favor verifica especialmente el teléfono, el **correo electrónico\***, y la dirección postal.

**\***La dirección de **correo electrónico que nos proporciones en este momento\* será utilizada automáticamente** como tu dirección de contacto **por la plataforma** para todas las comunicaciones relacionadas con tu movilidad.

La **dirección de correo de alumno de la URJC** será utilizada por este y otros servicios de manera general para el envío de datos importantes sobre la movilidad y tu vida universitaria.

Por favor **revisa ambas cuentas** y tu carpeta de **SPAM REGULARMENTE**, a veces los correos electrónicos importantes terminan ahí.

Será responsabilidad del estudiante asegurarse que la cuenta funciona correctamente y revisarla con asiduidad. Se considerará al estudiante informado de todo lo que se envíe a dicha dirección de correo electrónico.

Si la información o los documentos proporcionados son **incorrectos**, recibirás un email con los motivos y solicitando que cargues el documento correcto.

Si son **correctos**, recibirás un email para continuar con tu solicitud.

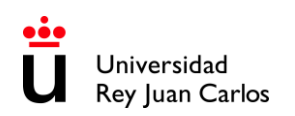

#### Siempre podrás acceder a esta tarea a través de la pestaña de "**Tareas" (Por favor consúltala con frecuencia) dentro de tu carpeta ciudadana:**

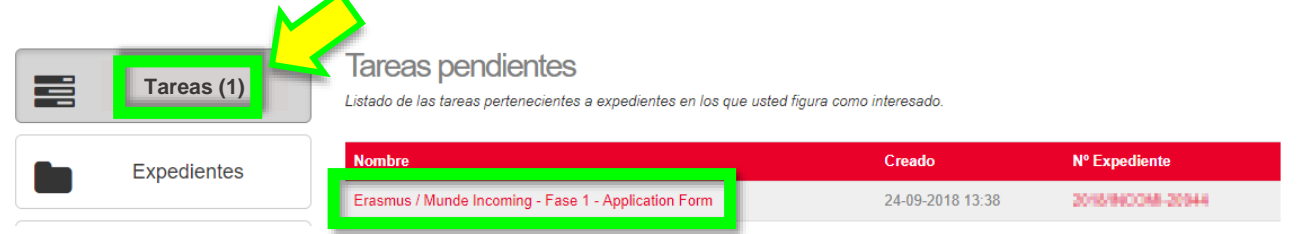

Podrás acceder a tu **Carpeta ciudadana** en cualquier momento a través de: <https://sede.urjc.es/en/inicio>

Una vez que tus **primeros documentos** hayan sido revisados y validados por la URJC, pasarás a la fase de **ACUERDO DE ESTUDIOS** (Modelo del BORRADOR de Acuerdo de Estudios de la URJC), donde tendrás que elegir las asignaturas.

#### **ES OBLIGATORIO GENERAR CORRECTAMENTE EL BORRADOR DEL MODELO URJC**

En la pantalla podrás ver las Titulaciones/Áreas de Estudio que se imparten en la Facultad y Campus al que has sido nominado. **ÁREAS DE ESTUDIO** *[\(últimas páginas de este documento\).](#page-27-0)*

En primer lugar, DEBES seleccionar el grado al que estás nominado y seleccionar las asignaturas.

Después, si deseas seleccionar asignaturas de otra titulación, deberás cambiar de titulación y repetir el mismo proceso.

Asegúrate de que **NO EXISTEN SOLAPAMIENTOS HORARIOS**, puedes **[ver cómo se](#page-12-0)  [consultan los horarios aquí.](#page-12-0)**

Ten en cuenta que **solo visualizarás las asignaturas disponibles** y **correspondientes al período al que estás nominado**. Es decir, si el sistema no te muestra alguna asignatura es porque no te corresponde o porque no está disponible.

Una vez completado el **Acuerdo de Estudios**, el alumno deberá:

- **Descargar y guardar** el documento generado. (Borrador URJC de Acuerdo de estudios)
- Es obligatorio completar también la tabla correspondiente a las **asignaturas que serán reconocidas en la universidad de origen (Tabla B).**
- **Firmar** el documento por parte del **alumno** y de su **universidad de origen**.
- Subir el documento firmado a la plataforma.

**En caso de tener un modelo propio de acuerdo de estudios,** recomendamos al alumno subir dicho modelo, firmado por él y su universidad de origen**, pero ES OBLIGATORIO GENERAR** CORRECTAMENTE **EL BORRADOR DEL MODELO URJC. Las asignaturas\* (TABLA A) de ambos modelos DEBEN SER LAS MISMAS y deben contener la MISMA INFORMACIÓN.** *\*(Código de Asignatura, Nombre de Asignatura URJC, Semestre, Número de Créditos* 

#### *ECTS, etc).* **NO MODIFIQUES la TABLA A del documento firmado, debe de ser exactamente igual que la TABLA A del borrador de la URJC.**

Si necesitas **volver a seleccionar las asignaturas**, sube un documento pdf en el que indiques que necesitas hacerlo. *Por ejemplo: Me he equivocado al seleccionar las asignaturas. Por favor, permítame seleccionarlas de nuevo.*

Una vez subido el documento, correctamente completado y firmado, **la URJC lo revisará y si es correcto, dará el visto bueno y lo firmará digitalmente;** al mismo tiempo se generará la **CARTA DE ACEPTACIÓN.** *\*Solo a partir de este momento estarás aceptado oficialmente.*

**Todo el procedimiento debe realizarse OBLIGATORIAMENTE a través de nuestra PLATAFORMA URJC.**

#### **CÓMO SELECCIONAR CORRECTAMENTE LAS ASIGNATURAS**

<span id="page-10-0"></span>AL MENOS EL **50%** DE TUS **ASIGNATURAS** DEBEN SER DEL **GRADO PARA EL QUE HAS SIDO NOMINADO**.

**NO** será posible seleccionar **Idioma Moderno, Reconocimiento Académico de Créditos (RAC), Trabajo Fin de Grado (TFG)** y/o **Prácticum** salvo Convenio Específico

Si necesitas mezclar áreas de estudio, debes elegir **AL MENOS EL 50%** de las **asignaturas del Grado** para el que has sido **nominado** y el **resto** de entre los **Grados** de la misma área **de estudios, idioma/as, mismo periodo de movilidad**, **misma FACULTAD** y **mismo CAMPUS**. *Por ejemplo: si has sido nominado para estudiar Administración de Empresas puedes seleccionar asignaturas del Grado de Marketing; o si has sido nominado para Ingeniería Informática puedes seleccionar asignaturas del Grado de Ingeniería del Software.*

Sólo los estudiantes que hayan sido nominados a **ESTUDIOS DE MÁSTER** *(bajo convenio específico)* podrán elegir **ASIGNATURAS DE MÁSTER**, y únicamente del **MÁSTER al que hayan sido nominados**.

A los estudiantes de **Artes Visuales y Danza NO les está permitido elegir asignaturas de otros grados.**

Si vas a estudiar un grado de la **Facultad de Ciencias de la Salud** debes tener en cuenta que: - Todos los Estudiantes de Ciencias de la Salud del 1er semestre, 2º semestre y Anuales **DEBEN ser** 

**NOMINADOS** en el **PERIODO ORDINARIO de NOMINACIONES (abril-mayo).**

- Debes tener **Certificado B2 español.**

**- NO está permitido elegir asignaturas de otros grados**.

- La **mayoría de las asignaturas son ANUALES**, por lo que si vienes a estudiar durante **un semestre DEBES** seleccionar las **asignaturas que se correspondan con el semestre al que estás nominado** (1Q o 2Q), **Prácticum** incluido.

- Si deseas realizar **movilidad ANUAL deberá** de ser **durante AÑO ACADÉMICO ESPAÑOL [\(Ver Calendario](https://www.urjc.es/images/EstudiarURJC/Admision_matricula/archivos/calendario_academico.pdf)  [académico\).](https://www.urjc.es/images/EstudiarURJC/Admision_matricula/archivos/calendario_academico.pdf) No se aceptarán movilidades Anuales** que estén **divididas entre dos años académicos (españoles) diferentes.** *Por ejemplo: el estudiante que sea nominado y aceptado para realizar su movilidad solo durante el 2º semestre del curso 2024-25 (enero a mayo 2025) NO PODRÁ VOLVER A SER NOMINADO para 1 er semestre del curso 2025 - 26 (septiembre 2025 a enero 2026)*.

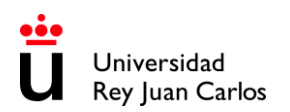

El número de créditos a cursar en la URJC por **SEMESTRE**, **NO PUEDE SER inferior a 18 ECTS ó 3 asignaturas.** Consulta los ECTS mínimos requeridos por semestre en tu universidad de origen para que sean validados a tu regreso.

Sólo los **alumnos anuales** pueden cursar **asignaturas anuales**.

El calendario académico español se divide en 2 periodos, que aproximadamente corresponden a 1º semestre (de septiembre a enero) y 2º semestre (de enero a mayo).

Puedes elegir asignaturas de todos los cursos (años) que componen el grado, pero **sólo** aquellas que se impartan en el **semestre para el que has sido nominado**.

Así podrás ver estas referencias:  $1Q = I$ er semestre,  $2Q = 2^\circ$  semestre. A = anual

Puedes encontrar esta información en el **Itinerario formativo de cada Grado**, (el número en la columna de la izquierda es el semestre y encabezando los listados de asignaturas encontrarás el curso/año en que se imparte la asignatura dentro del grado). *(ver captura de pantalla abajo)*

Ten en cuenta que **no todas las asignaturas** que puedes ver aquí están disponibles para estudiantes internacionales.

Para ver el **Itinerario formativo** entra en: <https://www.urjc.es/estudios/grado> Selecciona la **Rama de Conocimiento** y dentro de esta, selecciona el **Grado**.

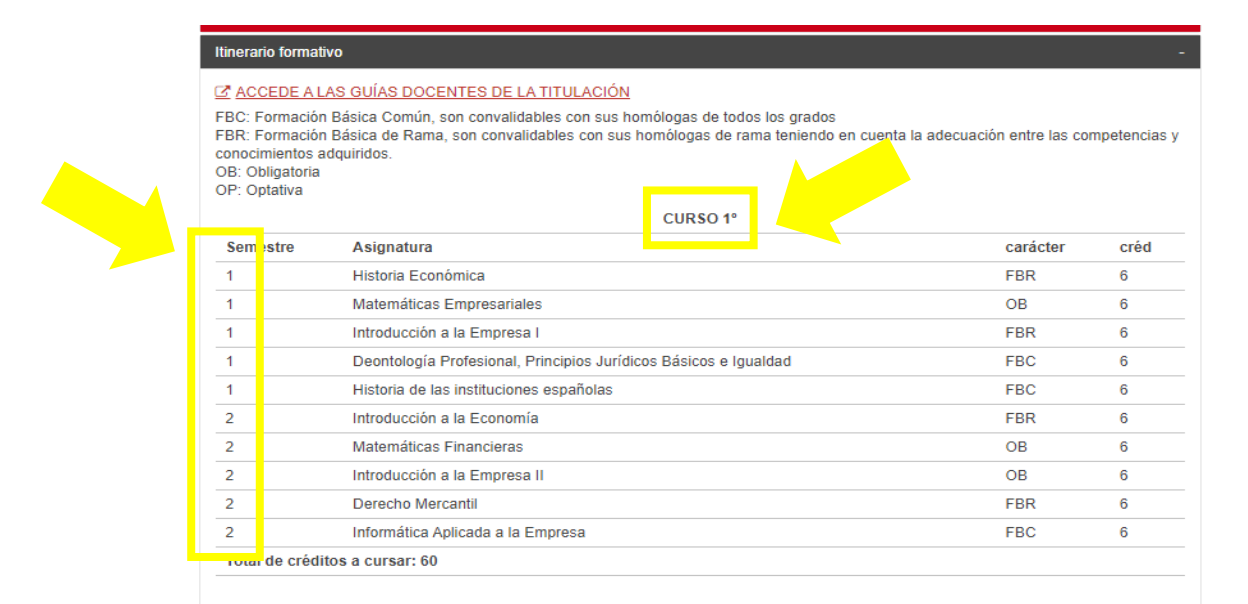

Aquí puedes encontrar las **Guías Docentes Firmadas** de las asignaturas: <https://gestion3.urjc.es/guiasdocentes/>

**POR FAVOR LEE CON ATENCIÓN** la información para conocer el contenido de la materia, el nivel de conocimientos previos requeridos, dependencia de la asignatura de otra impartida en cursos previos, o cualquier otra especificación importante que pueda afectar a tu futuro rendimiento. Así mismo compruébalo con el coordinador de tu universidad de origen.

Recomendamos descargar, guardar e imprimir las **Guías Docentes** de las asignaturas que vas a cursar durante tu movilidad en la URJC.

Las **Guías Docentes están firmadas digitalmente,** es decir que, si tu universidad de origen te las solicita, simplemente debes descargarlas y remitírselas.

#### **CÓMO VER LOS HORARIOS**

<span id="page-12-0"></span>Ten en cuenta que las **asignaturas semipresenciales** no tienen horario asignado, ya que no se realizan clases obligatorias en directo. En este caso una vez que estés matriculado/a, debes consultar tu **Aula Virtual** y seguir las **indicaciones de cada profesor** porque pueden ser diferentes en cada asignatura.

Por motivos externos a este servicio y relacionados con las plazas disponibles, no se puede garantizar los horarios de las asignaturas seleccionadas (los estudiantes pueden ser asignados tanto al turno de mañana como al de tarde de sus asignaturas).

#### **HORARIO PERSONAL** *(sólo si estás matriculado)***:**

Para ver tu **horario personal** debes entrar en el link ( <https://gestion2.urjc.es/horarios/?paso=1> ), hacer click en "**estudiantes**" y acceder con tu usuario y contraseña de la URJC. Recuerda que este horario sólo lo podrás ver una vez **estés matriculado.**

#### **HORARIOS GENERALES:**

Para ver los **horarios generales** de las asignaturas debes buscar en el **Libro de asignaturas** ( <https://gestion4.urjc.es/libroasignaturas/>) la **Titulación** (Grado) al que pertenece, y el **Curso,** y el **Semestre** y después con estos datos hacer la búsqueda en el link de **horarios.**

*Por ejemplo:* 

*Queremos ver el horario de 2048010- FINANCIAL ACCOUNTING II: 1.- Buscamos el grado por el CÓDIGO GRADO: 2048 vemos que es una asignatura del GRADO EN ADMINISTRACION Y DIRECCION DE EMPRESAS (INGLES) (VICALVARO)*

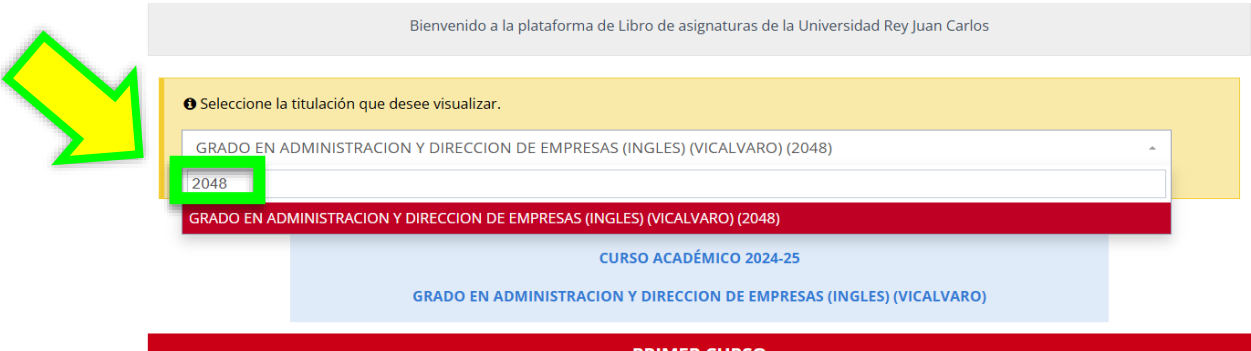

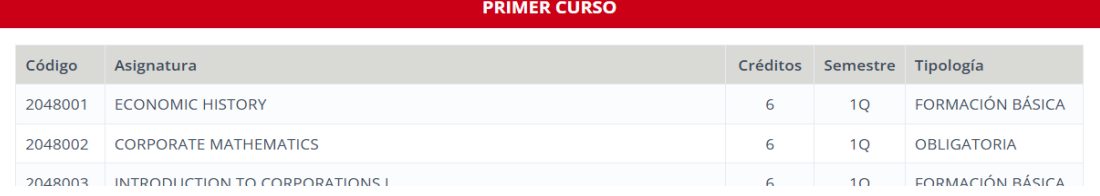

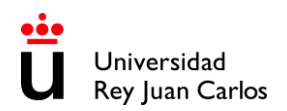

*2.- Buscamos la asignatura: Y vemos que 2048010- FINANCIAL ACCOUNTING II es una asignatura del SEGUNDO CURSO y del 2º semestre (2Q)*

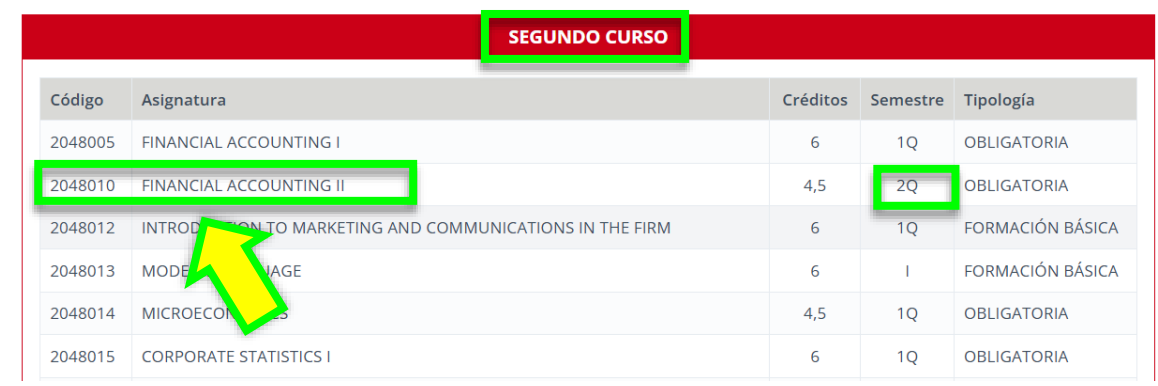

*3.- Entramos en el link de HORARIOS:* <https://gestion2.urjc.es/horarios/?paso=1>

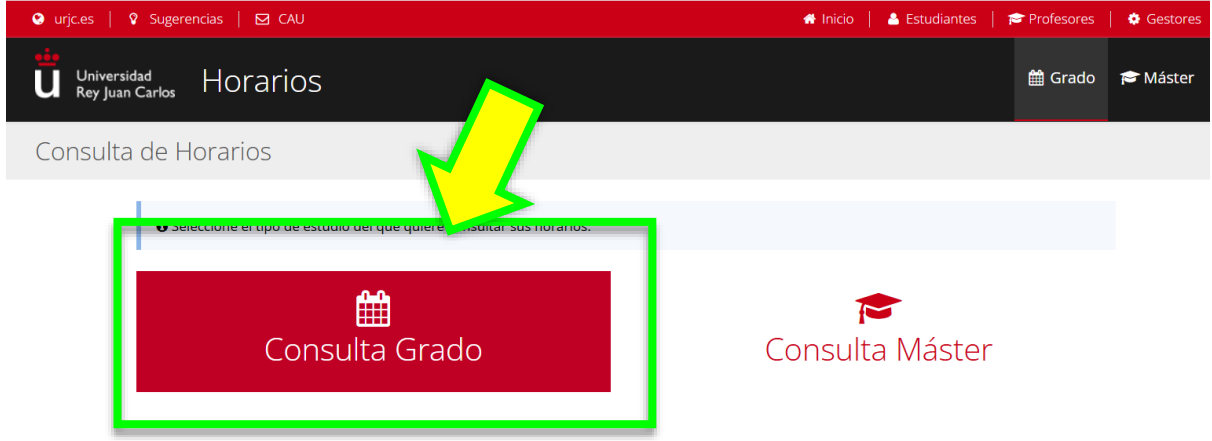

*4.- Seleccionamos Consulta Grado, completamos los campos del formulario y buscamos:* 

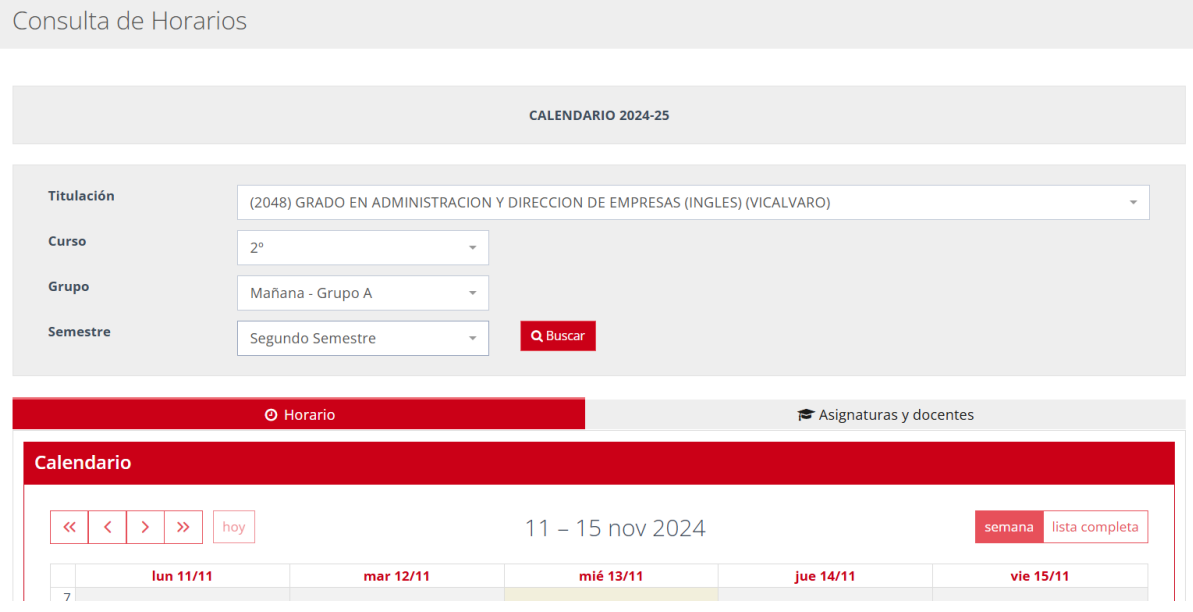

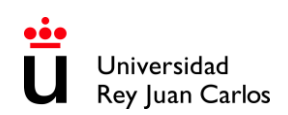

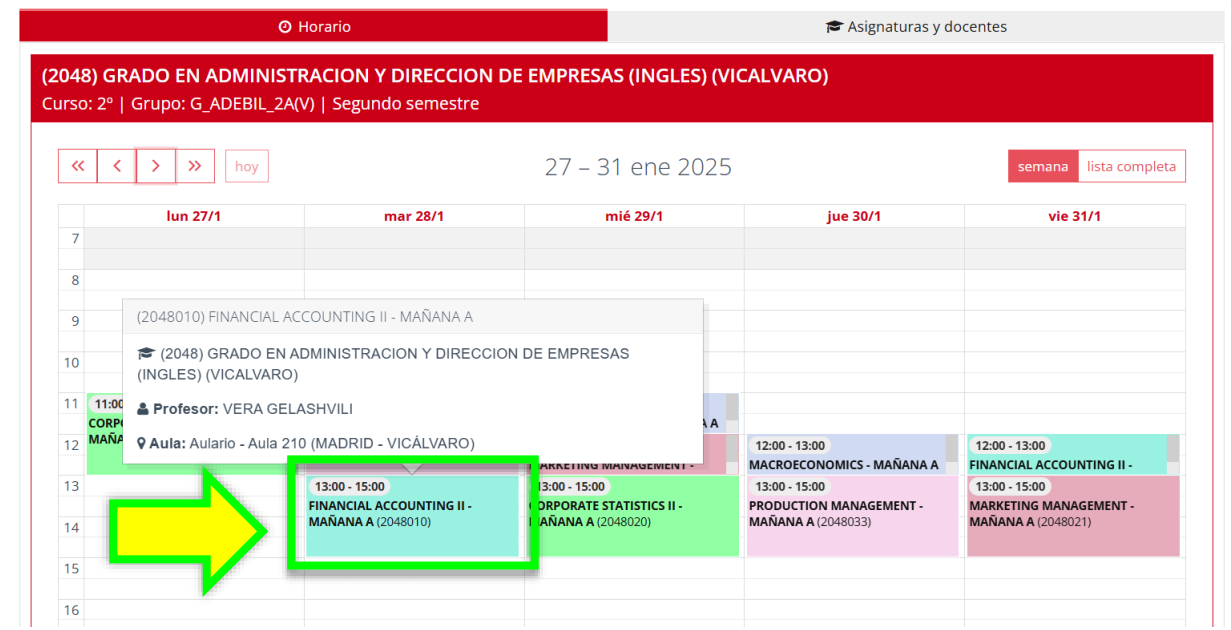

*Debes hacer roll-over sobre la asignatura para ver el Profesor y el Aula en el que se imparte.*

Para **EVITAR SOLAPAMIENTOS DE EXÁMENES** debes revisar fecha y hora de exámenes ordinarios y extraordinarios aquí: <https://gestion2.urjc.es/examenes/>

Al comienzo de cada semestre se abrirá un plazo para hacer **MODIFICACIONES DE ACUERDO DE ESTUDIOS MODMAT (Learning Agreement During)** que sólo se admitirán **por solapamientos horarios**, **problemas de cupo en la asignatura previamente seleccionada**, y muy excepcionalmente por otras razones siempre a petición y con explicación previa de la universidad de origen.

Las **instrucciones** y **plazo** sobre el procedimiento de **modificación del acuerdo de estudios** se enviarán por **correo electrónico** a los estudiantes, en los días posteriores a las Jornadas de Bienvenida. Previsiblemente tendrá lugar tras el inicio del semestre.

#### **PLAZO LÍMITE DE SOLICITUD**

# <span id="page-15-0"></span>**RECUERDA: El plazo único e improrrogable: 16 de junio de 2025**

#### **\* \* \* \* \* \* \* \* \* \* \* \* \* \* \* \* \* \* \* \* \* \* \* \* \* \* \* \* \* \* \* \* \* \* \* \* \* \* \* \* \* \* \* \* \* \* \* \* \* \* \* \* \* \* \* \* \* \* \* \* \* \***

Te recomendamos que leas completamente este manual antes de iniciar el proceso y hagas los trámites lo antes posible,

la URJC atiende las solicitudes por riguroso orden de fecha de solicitud.

#### **\* \* \* \* \* \* \* \* \* \* \* \* \* \* \* \* \* \* \* \* \* \* \* \* \* \* \* \* \* \* \* \* \* \* \* \* \* \* \* \* \* \* \* \* \* \* \* \* \* \* \* \* \* \* \* \* \* \* \* \* \* \***

### **Las asignaturas y horarios podrán estar sujetos a cambios debido a la disponibilidad de plazas de los cursos ofertados.**

Dado que la URJC permite a los estudiantes Erasmus y Munde que elijan asignaturas de distintos cursos, incluso, de distintos grados, para confeccionar su Acuerdo de Estudios, puede ocurrir que los horarios de las asignaturas coincidan, razón por la que no podemos garantizar absolutamente las asignaturas elegidas ni los horarios.

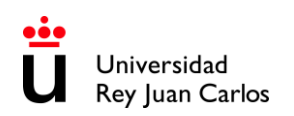

#### **ACOGIDA, LLEGADA Y ORIENTACIÓN**

<span id="page-16-0"></span>**Previsiblemente**, las **Jornadas de Bienvenida / Welcome days** para los estudiantes Incoming del **1 er semestre** y **Anuales,** tendrá lugar:

# **9 de septiembre 2025**

Por favor compruébalo con regularidad aquí: <https://www.urjc.es/internacional/inicio/252-erasmus#jornadas-de-acogida-welcome-day>

En los días previos a la jornada te enviaremos un correo electrónico con la información.

## **LA ASISTENCIA A LA SESIÓN DE BIENVENIDA ES OBLIGATORIA pues se dará información esencial para tu movilidad**.

Los estudiantes que **no puedan asistir al día de Bienvenida y/o su llegada sea posterior**, una vez en España, deben contactarnos en: [internacional.in@urjc.es](mailto:internacional.in@urjc.es)

# **Buddy Program URJC:**

**Plazo de solicitud Buddy Program 2025-26:** previsiblemente será desde el **23 de mayo** al **23 junio 2025**, ambos inclusive**.**

El **Buddy Program URJC** surge como iniciativa para posibilitar el contacto activo entre estudiantes locales y estudiantes de movilidad de Instituciones de Educación Superior europeas y extracomunitarias, reforzar las competencias lingüísticas y ser un referente de integración e interculturalidad dentro de la comunidad universitaria de la URJC.

Si deseas inscribirte en el **Buddy Program URJC**, consulta la información de inscripción aquí: <https://www.urjc.es/internacional/erasmus-y-movilidad/252-erasmus#buddy-program>

#### **APOYO PARA EL IDIOMA ESPAÑOL**

<span id="page-16-1"></span>**Los cursos de español NO se deben añadir al Acuerdo de estudios, ni aparecerán en el Certificado de Notas, ni se concederán ECTS extra por participar en ellos ya que son asignaturas del Centro de Idiomas y tienen un coste extra.**

Cuando los estudiantes terminen el curso, recibirán un certificado indicando su asistencia y la nota obtenida.

#### **Cursos de español durante el curso académico (Pendiente de confirmar)**

Los estudiantes Erasmus y Munde podrán asistir a un curso intensivo de español durante el año académico. La duración, fechas y precio están pendientes de confirmar.

También hay **otros cursos de idioma disponibles.** 

**Para más información:** Web:<https://gestion3.urjc.es/cui/>**I** Email: [centro.cui@urjc.es](mailto:centro.cui@urjc.es)

#### **INSTALACIONES Y SERVICIOS PARA LOS ESTUDIANTES**

#### <span id="page-17-0"></span>**Instalaciones y servicios:**

- Acceso a instalaciones informáticas, incluido el acceso a Internet inalámbrico y cuenta de correo electrónico de la universidad.
- **URJC App + T.U.I.\*** (Tarjeta Universitaria Inteligente URJC): Para conseguir la **T.U.I.** tienes que descargarte en instalarte la **URJC App**: [https://www.urjc.es/todas-las-noticias-de-actualidad/3277-conectate-con-la-urjc-a-traves-de-la](https://www.urjc.es/todas-las-noticias-de-actualidad/3277-conectate-con-la-urjc-a-traves-de-la-nueva-app-movil)[nueva-app-movil](https://www.urjc.es/todas-las-noticias-de-actualidad/3277-conectate-con-la-urjc-a-traves-de-la-nueva-app-movil) En el siguiente link encontrarás más información sobre la **T.U.I.** y como solicitarla: <https://www.urjc.es/actualidad/noticias/844-tarjeta-universitaria> Para incidencias con la fotografía de la app accede a este link: <https://gestion2.urjc.es/fotourjc/> En la App también tendrás acceso a: tu correo de la URJC, horarios, aula virtual, instalaciones

deportivas de la universidad, bibliotecas universitarias, etc.

**\***Es **obligatorio** tener la **URJC App** y la **T.U.I.** en el móvil.

#### **Acceso al webmail de la URJC y otras páginas importantes:**

Una vez Aceptado como estudiante de la URJC la información relativa a tu movilidad o a tu vida académica se hará vía email a tu dirección de correo electrónico de la URJC. Por favor revísalo regularmente. Puedes acceder a ella a través de nuestra página principal en [www.urjc.es](http://www.urjc.es/), arriba a la derecha, "**INTRANET**".

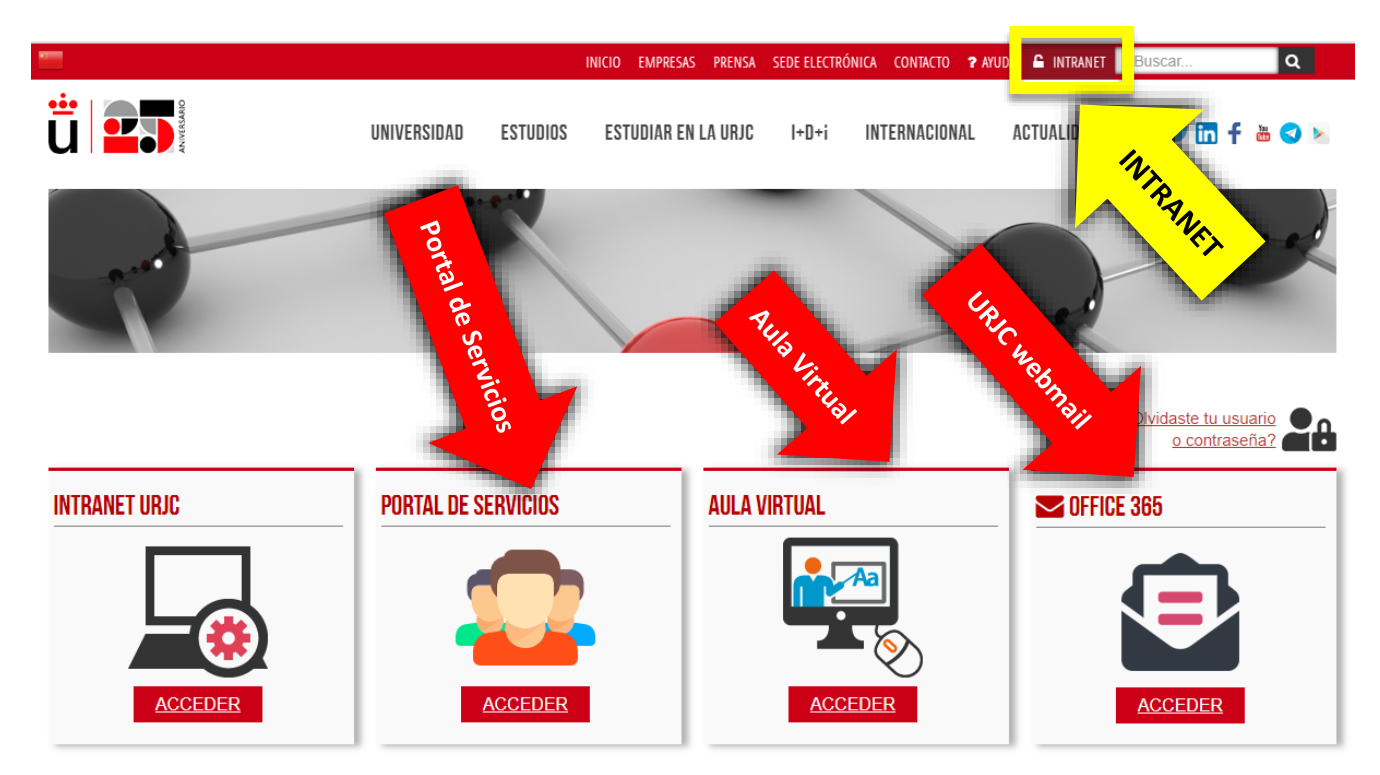

En la página de **INTRANET** puedes acceder directamente a varios sitios importantes, con tu usuario y contraseña.

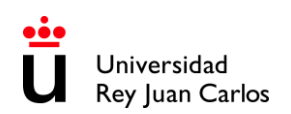

#### **Recuerda:**

- Tu correo/usuario corporativo de la URJC es: [x.xxxx.2025@alumnos.urjc.es](mailto:%20x.xxxx.2025@alumnos.urjc.es)
- La contraseña es la misma en todos los sitios.
- Haz click aquí para leer las instrucciones de **[Acceso SSO URJC CREDENCIALES](#page-24-0)**

El **Portal de Servicios**, donde verás enlaces e información sobre tu vida como estudiante, y las notas definitivas al final de tu movilidad.

El **Aula Virtual**, donde verás las asignaturas matriculadas y podrás contactar con los profesores.

Y el sitio del **webmail URJC**: Debes consultarlo con regularidad, pues en él recibirás información a lo largo de toda tu movilidad.

**Buddy Program:** El programa de acogida de la URJC, Buddy Program, ayuda a los estudiantes internacionales en su integración en la universidad y al conocimiento de su nueva ciudad. Más información: <https://www.urjc.es/internacional/erasmus-y-movilidad/252-erasmus#buddy-program>

#### **REQUISITOS PARA EL VISADO**

<span id="page-18-0"></span>Los estudiantes **con ciudadanía de algún país miembro de la UE y del EFTA** (Islandia, Liechtenstein, Noruega y Suiza) no necesitan visado de entrada, pero sí deben obtener el **Certificado de registro de ciudadano de la Unión**.

En este link puedes ver cómo solicitarlo: [https://sede.policia.gob.es/portalCiudadano/\\_es/tramites\\_extranjeria\\_tramite\\_certificadoregistro\\_ciudadanoue.php](https://sede.policia.gob.es/portalCiudadano/_es/tramites_extranjeria_tramite_certificadoregistro_ciudadanoue.php)

Los **estudiantes del resto de países,** pero procedentes de **universidades de países miembros de la UE y del EFTA** deben solicitar la **Autorización de estancia por estudios por movilidad dentro de la Unión Europea.**

Los **estudiantes SEMESTRALES no comunitarios y procedentes de universidades no comunitarias** deben solicitar el visado de estudiante en los **Consulados Españoles** en el país de origen del propio estudiante **NO** en **España**.

Los estudiantes **ANUALES no comunitarios y procedentes de universidades no comunitarias** deben solicitar ADEMÁS del visado de estudiante, la Tarjeta de Identidad de Extranjero:

- La **tarjeta de identidad de extranjero (TIE)**: [https://www.interior.gob.es/opencms/es/servicios-al-ciudadano/tramites-y-gestiones/extranjeria/regimen](https://www.interior.gob.es/opencms/es/servicios-al-ciudadano/tramites-y-gestiones/extranjeria/regimen-general/tarjeta-de-identidad-de-extranjero/)[general/tarjeta-de-identidad-de-extranjero/](https://www.interior.gob.es/opencms/es/servicios-al-ciudadano/tramites-y-gestiones/extranjeria/regimen-general/tarjeta-de-identidad-de-extranjero/)
- La **ampliación o prórroga de Visado** de estudiante: [https://sede.policia.gob.es/portalCiudadano/\\_es/tramites\\_extranjeria\\_tramite\\_prorrogaestancia\\_cortaduraci](https://sede.policia.gob.es/portalCiudadano/_es/tramites_extranjeria_tramite_prorrogaestancia_cortaduracion.php) [on.php#](https://sede.policia.gob.es/portalCiudadano/_es/tramites_extranjeria_tramite_prorrogaestancia_cortaduracion.php)

**La tramitación del visado se puede demorar,** por tanto, los estudiantes que necesiten visado deben **pedir cita en su embajada o consulado correspondiente,** además de **completar cuanto antes su solicitud en nuestra plataforma** para obtener la **carta de aceptación.**

#### **NECESIDADES ESPECIALES Y APOYO A LA DISCAPACIDAD**

<span id="page-19-0"></span>La **Unidad de Atención a personas con Discapacidad (UAD DISCAPACIDAD)** tiene como objetivo principal que aquellos miembros de la comunidad universitaria, que presenten cualquier tipo de diversidad funcional o necesidad educativa especial, tengan las mismas oportunidades que el resto para el desarrollo de sus estudios universitarios, bajo el prisma de igualdad de oportunidades.

Si eres un estudiante con necesidades especiales y requieres algún tipo de adaptación durante tu estancia, debes subir tu certificado de necesidades especiales cuando realices tu solicitud y **DEBES contactar** con la **Unidad de Atención a personas con Discapacidad** vía email:

[discapacidad.programa@urjc.es](mailto:discapacidad.programa@urjc.es)

#### **ALOJAMIENTO**

<span id="page-19-1"></span>La URJC **NO PROVEE DE ALOJAMIENTO,** pero para facilitar su búsqueda, a continuación, se detalla información de interés de portales inmobiliarios y otras empresas especializadas en alojamientos para estudiantes.

La Universidad no tiene convenios ni acuerdos con estas empresas, por lo que cualquier relación iniciada a través de estas entidades es ajena a la Universidad. <http://www.urjc.es/internacional/erasmus-y-movilidad/252#alojamiento>

#### **Alojamiento en el Campus de Vicálvaro:**

La **Residencia Universitaria José Pérez de Vargas** está **situada en el campus de Vicálvaro**. Cuenta con habitaciones, individuales y dobles. Cada habitación dispone de baño y office propio con nevera y microondas.

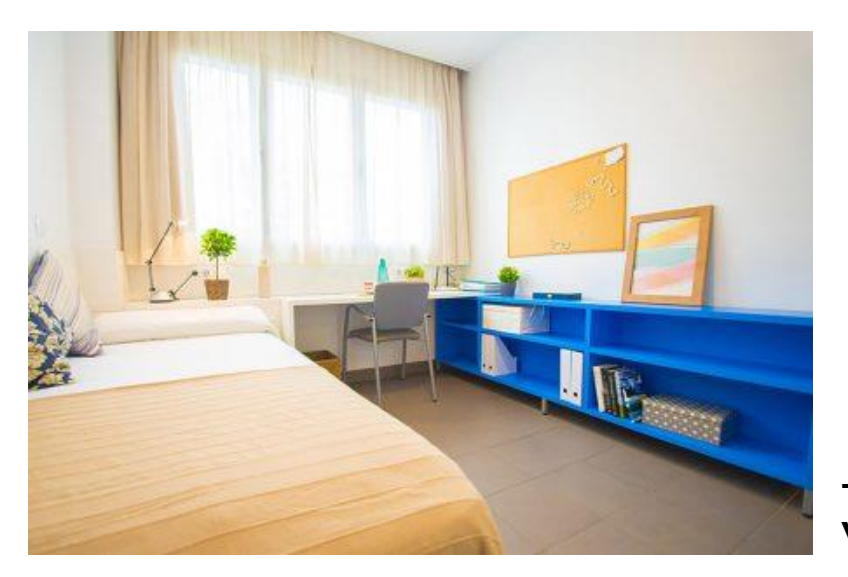

**Teléfono:** +34 91 775 30 42 **Web:** <https://residenciavicalvarourjc.es/>

#### **SEGURO SANITARIO**

<span id="page-20-0"></span>Los **miembros de la UE y del EFTA** (Islandia, Liechtenstein, Noruega y Suiza) aunque tengan la **Tarjeta Sanitaria Europea**, es **OBLIGATORIO** que contraten un **seguro médico privado** que cubra las contingencias que puedan producirse durante el período de estancia: Responsabilidad Civil, Accidentes, Médicas (debidas a enfermedad, accidentes etc.) y Repatriación del asegurado.

Los **NO miembros de la UE** deberán proveerse **OBLIGATORIAMENTE** y con anterioridad a su incorporación a nuestra universidad, de un **seguro médico (tarjeta sanitaria o seguro privado)** que cubra las contingencias que puedan producirse durante el período de estancia: Responsabilidad Civil, Accidentes, Médicas (debidas a enfermedad, accidentes etc.) y Repatriación del asegurado.

En este link puedes encontrar más información sobre seguros: <https://www.urjc.es/internacional/inicio/252-erasmus#seguro-de-viaje>

Debido a las diferencias entre los sistemas sanitarios, por favor lee con atención los requisitos, coberturas, contactos en España, instrucciones a seguir, y centro al que acudir en caso de necesitarlo.

## **URJC –PROCEDIMIENTO Y DOCUMENTOS DIGITALES**

<span id="page-21-0"></span>La URJC, fomentando la eficiencia en la gestión y potenciando el cuidado del medio ambiente, **realiza todo este proceso a través de la plataforma habilitada**. Por tanto:

-Ningún documento se firmará o sellará a mano.

-**No se admiten documentos originales** en papel por correo postal, ni versiones enviadas por correo electrónico.

-Puedes acceder a los documentos tanto desde la pestaña Expediente **(2025/INCOMI-xxxx)** como desde la pestaña Documentos.

**Todos nuestros documentos son firmados\* digitalmente.** Para acceder a ellos, descarga el documento haciendo click en **"Copia auténtica"**.

\**La firma contiene el nombre del firmante, la fecha de firma y un código de barras de verificación.*

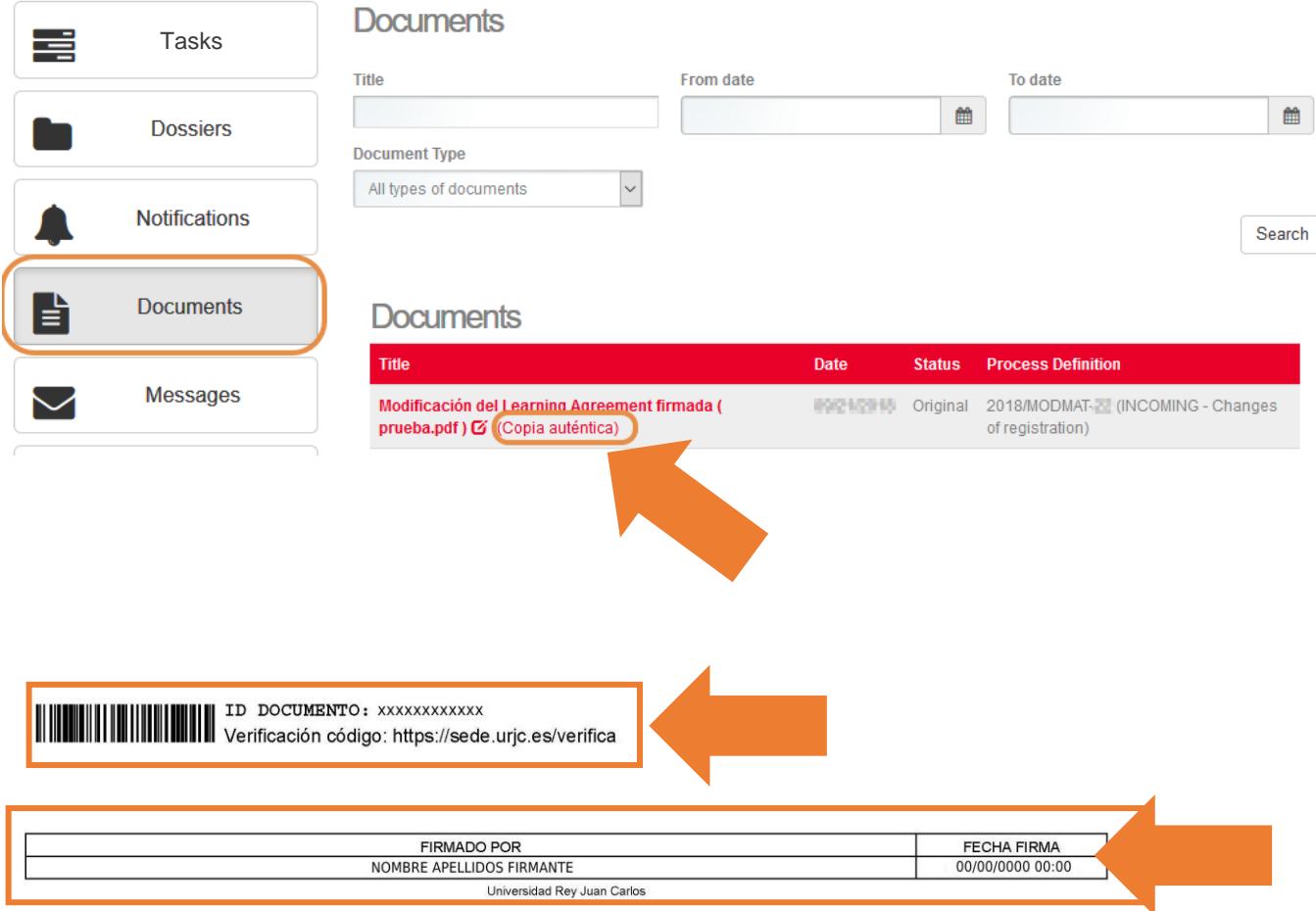

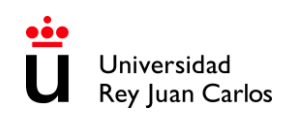

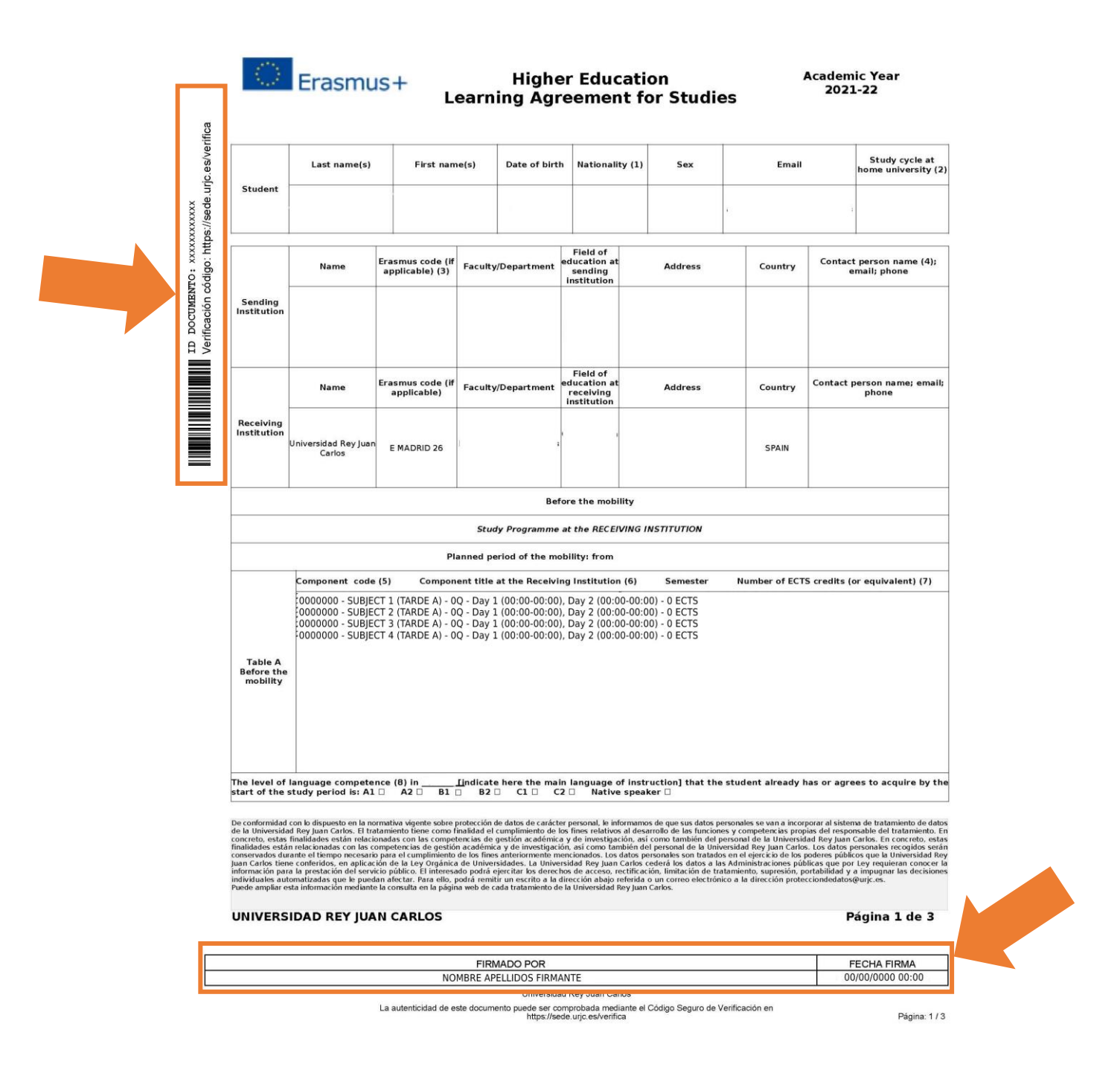

Asegúrate de conoces todos los **documentos necesarios** para el éxito de tu movilidad, tanto los de tu **universidad de origen** como los de la **URJC**. Salvo el **certificado de notas** deberías tenerlos todos antes de tu regreso en tu **Carpeta Ciudadana**.

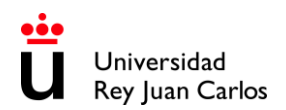

#### **EXÁMENES Y SISTEMA DE CALIFICACIÓN**

# <span id="page-23-0"></span>**EXÁMENES:**

Revisa fecha y hora de **exámenes ordinarios** y **extraordinarios** aquí: <https://gestion2.urjc.es/examenes/>

La **Oficina de Relaciones Internacionales no tiene ninguna competencia** respecto a los exámenes, ya que este es un asunto académico y nos atenemos a lo que los departamentos/ profesores decidan.

Algunos departamentos/asignaturas tienen ya su propia política, por tanto, hay que ceñirse a **la guía docente** de la **asignatura concreta**.

Es por tanto competencia de cada profesor, decidir sobre exámenes fuera de fecha oficial o realizados de modo online.

Aquí puedes encontrar las **Guías Docentes Firmadas** de las asignaturas: <https://gestion3.urjc.es/guiasdocentes/>

#### **SISTEMA DE CALIFICACIÓN:**

Según el **art. 14** del **[Reglamento de Evaluación de los Resultados de Aprendizaje](https://www.urjc.es/images/Universidad/Presentacion/normativa/Reglamento%20de%20Evaluaci%C3%B3n%20de%20los%20Resultados%20de%20Aprendizaje.pdf)**, en la URJC, el sistema de notas se basa en una escala de 0 a 10, donde:

- 0 4.9: Suspenso
- 5 6.9: Aprobado
- 7 8.9: Notable
- 9 10: Sobresaliente
- 10: Matrícula de Honor (en algunas asignaturas)

#### Puedes consultar la **leyenda de notas** aquí:

[https://www.urjc.es/images/Internacional/estudiantes\\_internacionales/grados/Leyenda%20Notas.](https://www.urjc.es/images/Internacional/estudiantes_internacionales/grados/Leyenda%20Notas.pdf) [pdf](https://www.urjc.es/images/Internacional/estudiantes_internacionales/grados/Leyenda%20Notas.pdf)

#### **BREVE GUÍA SOBRE EL NUEVO MODO DE ACCESO SSO· URJC**

#### <span id="page-24-0"></span>**¿Cómo accedo al SSO - CREDENCIALES?**

El SSO no es una plataforma a la que se pueda acceder directamente. Solo se llega al mismo cuando es necesario identificarse tras un acceso a las aplicaciones y/o servicios corporativos integrados dentro del sistema de autenticación única.

#### **¿Cómo me identifico en el SSO de la URJC- CREDENCIALES?**

Cuando una aplicación solicita identificación a través de SSO aparecerá la siguiente pantalla:

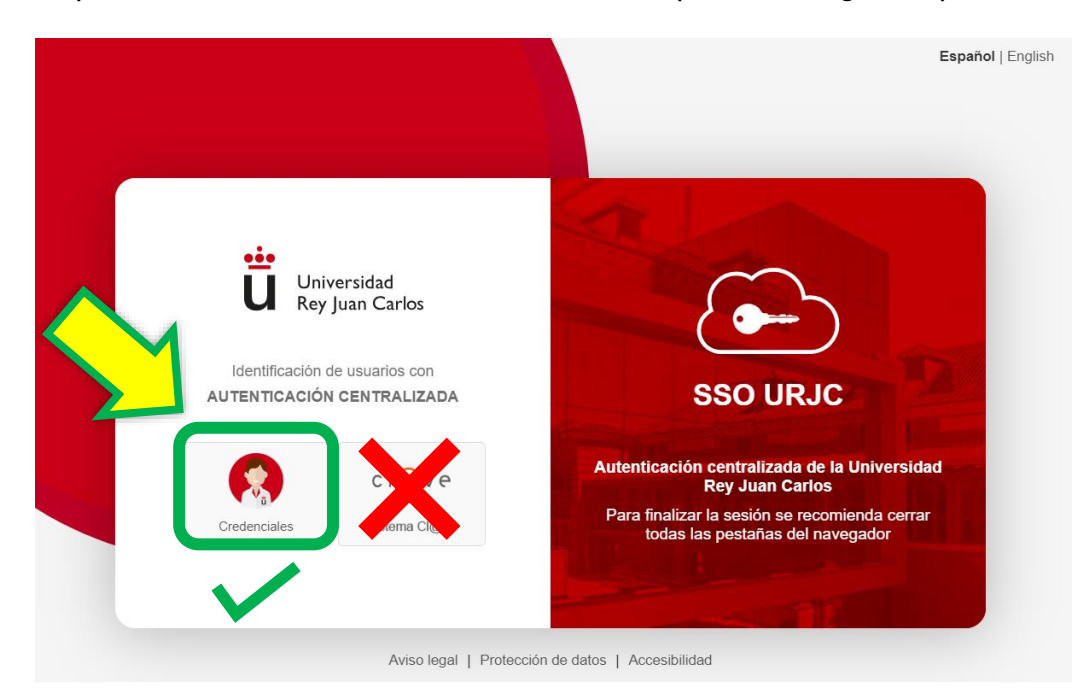

Existen actualmente 2 opciones para identificarse: **Debes elegir CREDENCIALES**

**ACCESO CON CREDENCIALES**: Permite identificarse iniciando sesión **usando el email corporativo de la URJC** (Ej.[: tu.usuario.2025@alumnos.urjc.es\)](mailto:tu.usuario.2025@alumnos.urjc.es) y **su contraseña**. En caso necesario se requerirá también un **segundo factor de autenticación (Microsoft Authenticator)** para comprobar la identidad.

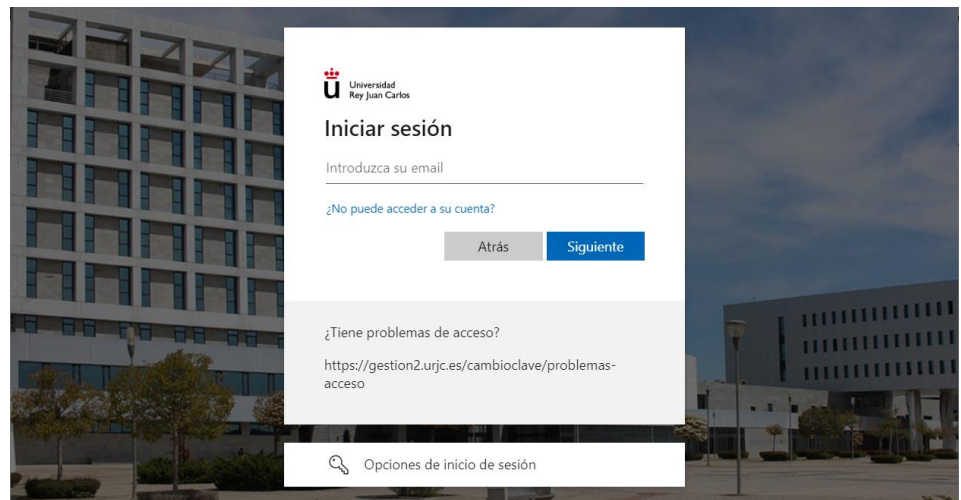

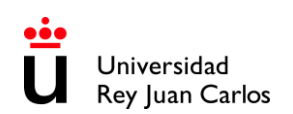

#### **Configuración de Microsoft Authenticator**:

Como usuario debes configurar el **doble factor**:

- 1. App Authenticator en el móvil. Si cambias el dispositivo móvil, perderás la forma de autenticarte. [https://urjc.atlassian.net/wiki/spaces/BDCP/pages/9900202/App+Microsoft+Authenticator+](https://urjc.atlassian.net/wiki/spaces/BDCP/pages/9900202/App+Microsoft+Authenticator+como+primer+m+todo) [como+primer+m+todo](https://urjc.atlassian.net/wiki/spaces/BDCP/pages/9900202/App+Microsoft+Authenticator+como+primer+m+todo)
- 2. Debes añadir un **segundo método de autenticación**. Por ejemplo, el número de móvil (llamada o SMS): [https://urjc.atlassian.net/wiki/spaces/BDCP/pages/9900203/Tel+fono+m+vil+para+recibir+ll](https://urjc.atlassian.net/wiki/spaces/BDCP/pages/9900203/Tel+fono+m+vil+para+recibir+llamada+o+SMS) [amada+o+SMS](https://urjc.atlassian.net/wiki/spaces/BDCP/pages/9900203/Tel+fono+m+vil+para+recibir+llamada+o+SMS)
- 3. También puedes configurar un software en otro dispositivo: <https://urjc.atlassian.net/wiki/spaces/BDCP/pages/9899830/Token+software>

Si tienes algún problema con **Microsoft Authenticator** pon una incidencia entrando como "**USUARIO INVITADO**":<https://gestion4.urjc.es/ayuda/cau/>

#### **Aplicaciones integradas en el SSO actualmente son:**

Estas son las apps integradas en el SSO, es decir, que cada vez que quieras acceder a estas aplicaciones tendrás que hacerlo con tu correo electrónico completo [\(tu.usuario.2025@alumnos.urjc.es\)](mailto:tu.usuario.2025@alumnos.urjc.es) y tu contraseña:

- **Aula Virtual**
- **Horarios > "Estudiantes"** *(para acceder a tu horario personal)*
- **Intranet**
- **Mis exámenes**
- **Sede Electrónica:** <https://sede.urjc.es/>

#### **Problemas de acceso:**

Si al intentar acceder a cualquier servicio de la URJC con una cuenta corporativa tienes problemas de acceso, puede que se deba a:

#### • **Que estés introduciendo el usuario de manera errónea:**

Dependiendo del servicio al que quieras acceder puede que sea necesario introducir el usuario utilizando tu **dirección de correo completa** [\(tu.usuario.2025@alumnos.urjc.es\)](mailto:tu.usuario.2025@alumnos.urjc.es) o **no**  (tu.usuario.2025). Por lo que debes comprobar si este es el motivo por el cual no puedes acceder con normalidad. Recuerda que **la contraseña es siempre la misma**.

#### • **Que no recuerdes la contraseña:**

Puedes restaurar tu contraseña a través de este enlace. <https://gestion2.urjc.es/cambioclave/recordatorio>

Te llegará un correo electrónico a tu cuenta de correo personal o un SMS al teléfono móvil de contacto con las instrucciones para restablecerla.

• **Que estés intentando acceder mediante acceso simplificado (SSO) – "CREDENCIALES" con una cuenta y hayas iniciado sesión previamente con otra cuenta distinta.**

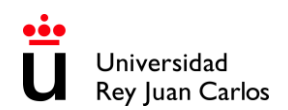

Debes tener en cuenta que, si además de la cuenta personal corporativa usas **otra cuenta de Office365, el acceso te dará error**.

Debes utilizar **navegadores web diferentes para cada cuenta.**

También puedes acceder con un **navegador diferente** o **de incógnito,** o **cerrar la sesión del SSO utilizando el botón "Cerrar sesión"** en la dirección [https://identifica.urjc.es](https://identifica.urjc.es/) y después cerrar el navegador.

Si esto no es suficiente para resolver el problema, dirígete a: [https://ayuda.urjc.es](https://ayuda.urjc.es/)

### **LINKS RELACIONADOS CON ESTE SISTEMA DE ACCESO:**

**Información General:** <https://infotic.urjc.es/pages/viewpage.action?pageId=182978425>

**Tutorial Ayuda Acceso Credenciales:** <https://view.genial.ly/64a67603424c94001948f1d6> <https://infotic.urjc.es/display/BDCP/Tutorial+de+Ayuda>

**Guía de resoluciones de errores:** <https://infotic.urjc.es/pages/viewpage.action?pageId=182978438>

**Incidencias Microsoft Authenticator:**  <https://gestion4.urjc.es/ayuda/cau/>

#### <span id="page-27-0"></span>**OFERTA ACADÉMICA 2025-26 · AREAS DE ESTUDIO Y UBICACIÓN**

## **CAMPUS MADRID – VICÁLVARO**

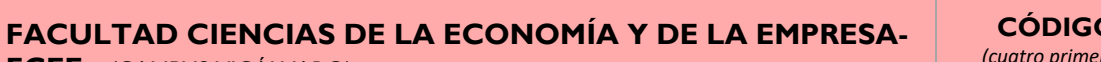

**FCEE -** (CAMPUS VICÁLVARO)

**zy** 

**CO GRADO** *(cuatro primeros dígitos de los códigos de componente)*

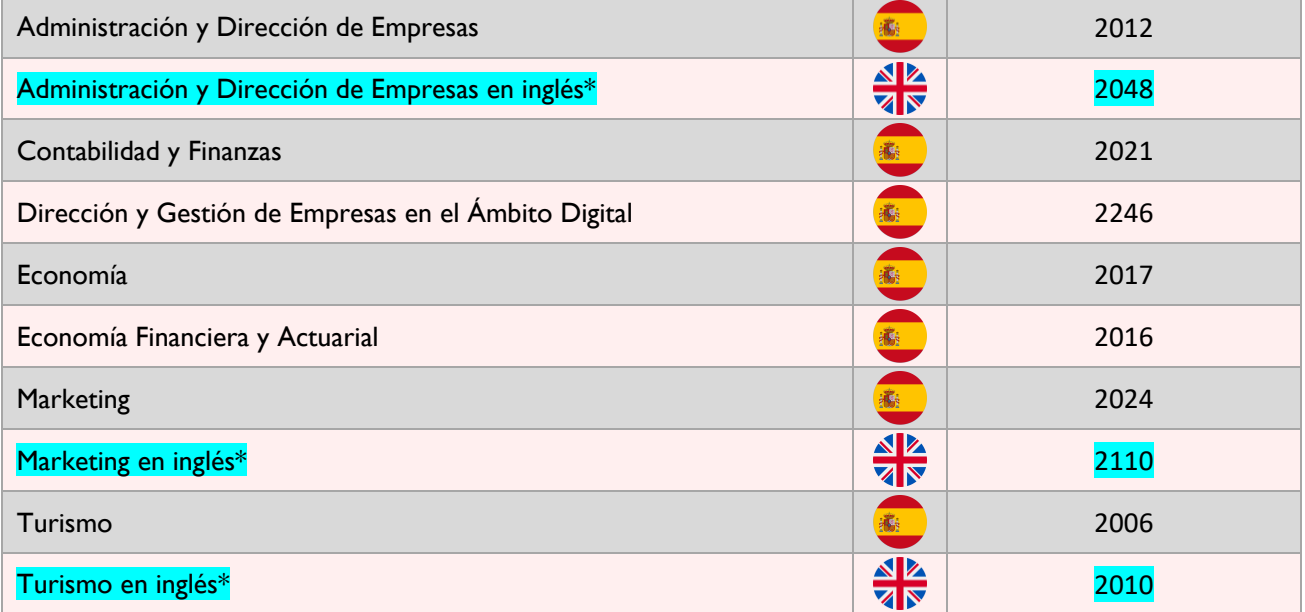

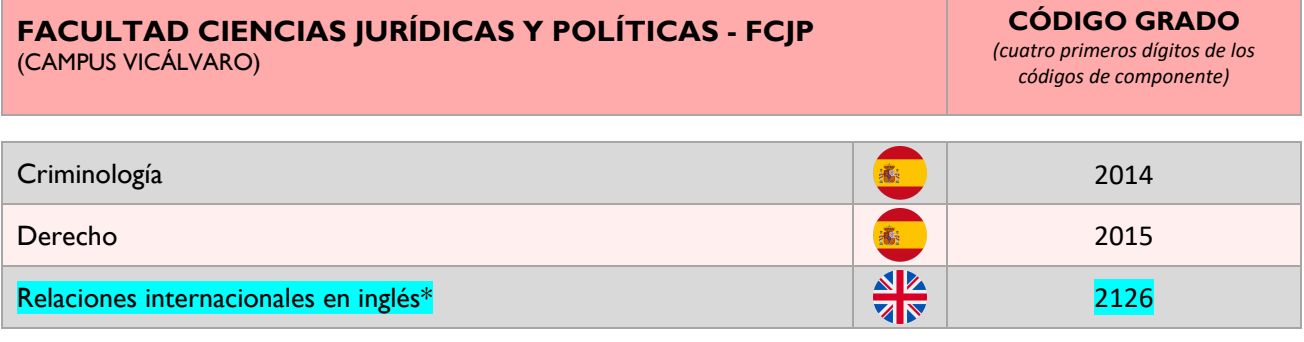

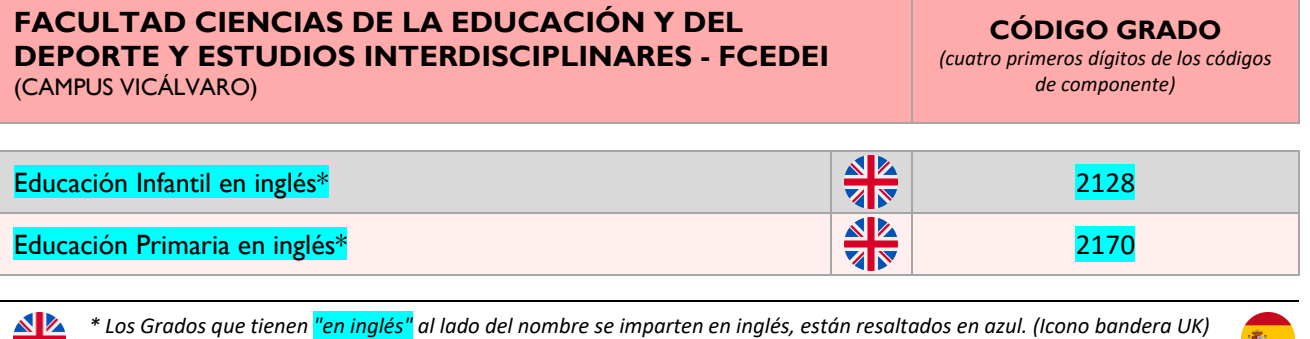

*\* Los Grados que tienen "en inglés" al lado del nombre se imparten en inglés, están resaltados en azul. (Icono bandera UK) El resto se imparte en español. (Icono bandera España)*

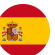

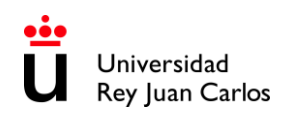

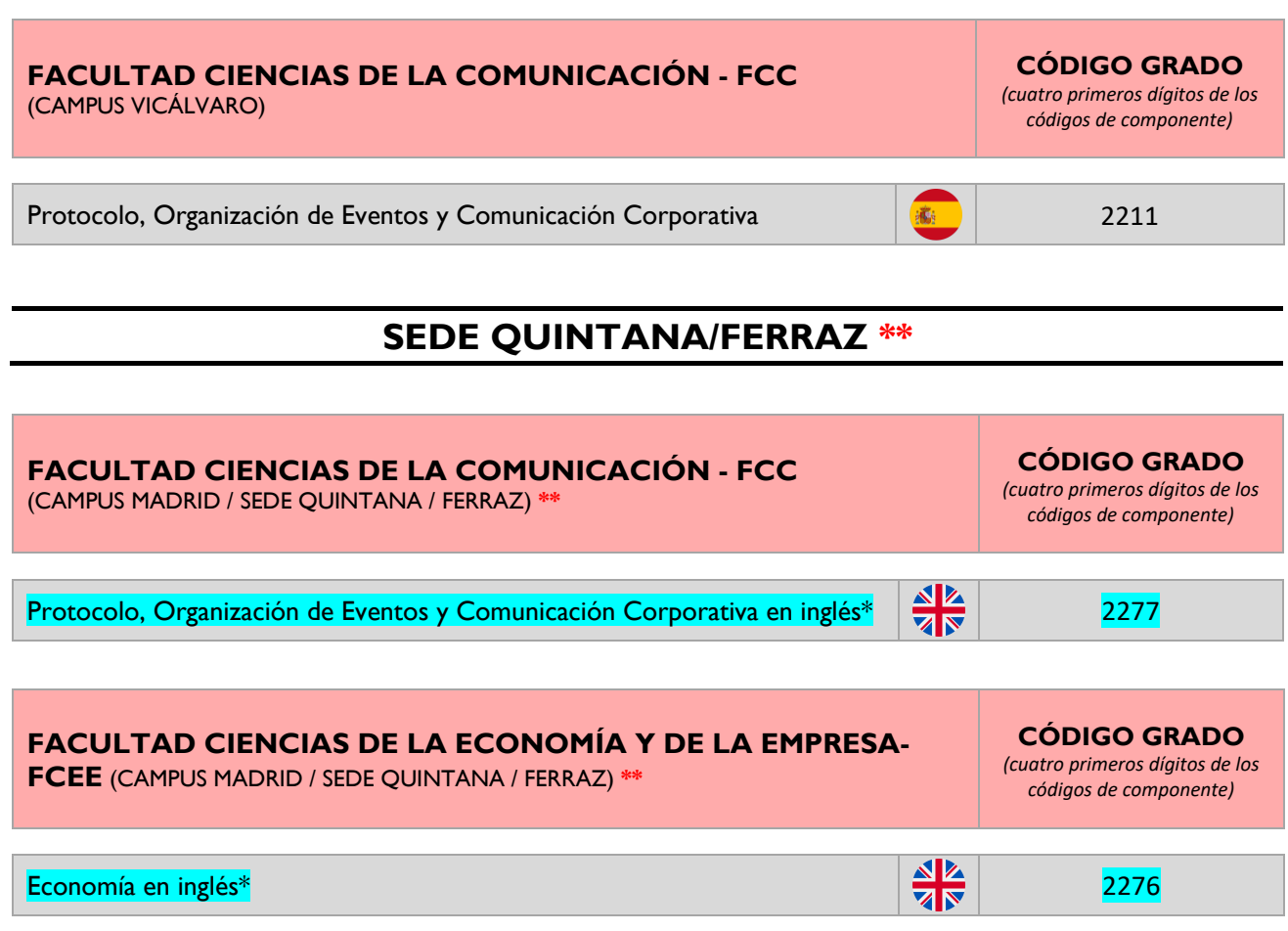

**\*\*** *Las sedes de Manuel Becerra y Quintana están a unos 45 min. de distancia del Campus de Vicálvaro.*

<u>a z</u> *\* Los Grados que tienen "en inglés" al lado del nombre se imparten en inglés, están resaltados en azul. (Icono bandera UK)*  È. **ZN** *El resto se imparte en español. (Icono bandera España)*

# **SEDE MANUEL BECERRA \*\***

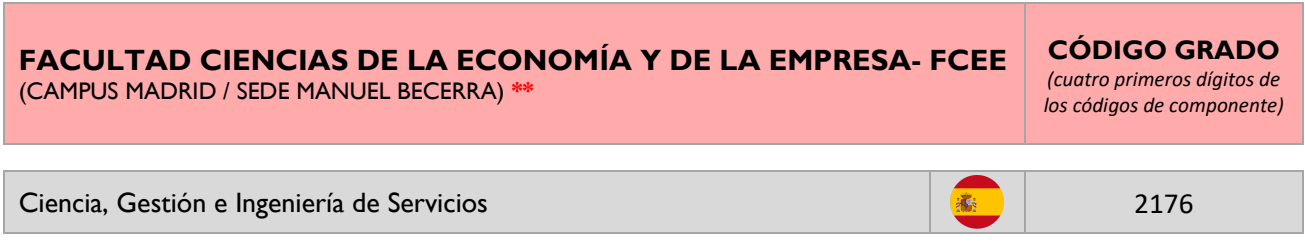

**\*\*** *Las sedes de Manuel Becerra y Quintana están a unos 45 min. de distancia del Campus de Vicálvaro.*

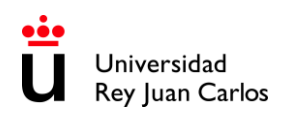

# **CAMPUS DE MÓSTOLES**

#### **ESCUELA SUPERIOR DE CIENCIAS EXPERIMENTALES Y TECNOLOGÍA – ESCET** (CAMPUS MÓSTOLES)

**CÓDIGO GRADO**

*(cuatro primeros dígitos de los códigos de componente)*

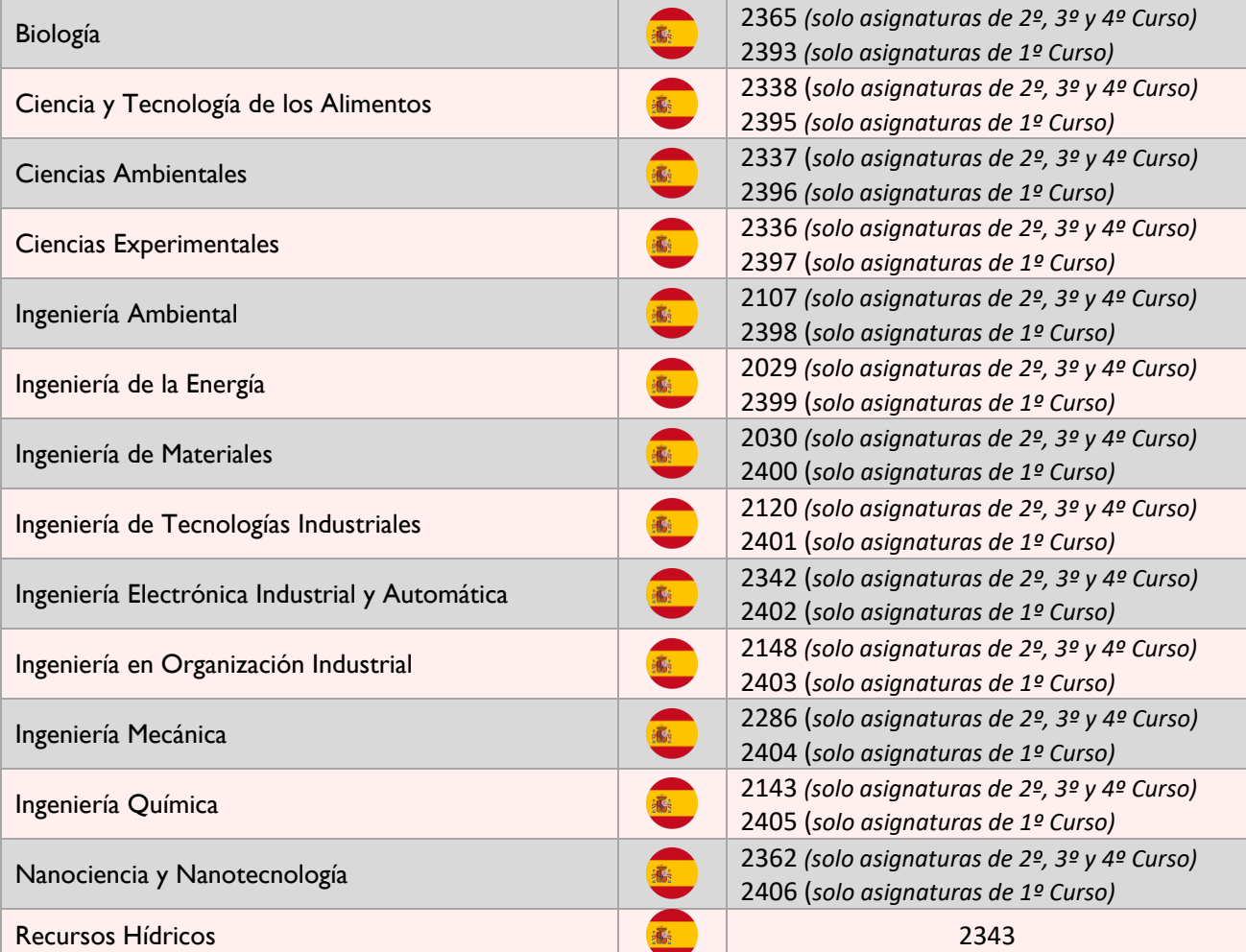

#### **ESCUELA TÉCNICA SUPERIOR DE INGENIERÍA INFORMÁTICA - ETSII** (CAMPUS MÓSTOLES)

**CÓDIGO GRADO** *(cuatro primeros dígitos de los códigos de componente)*

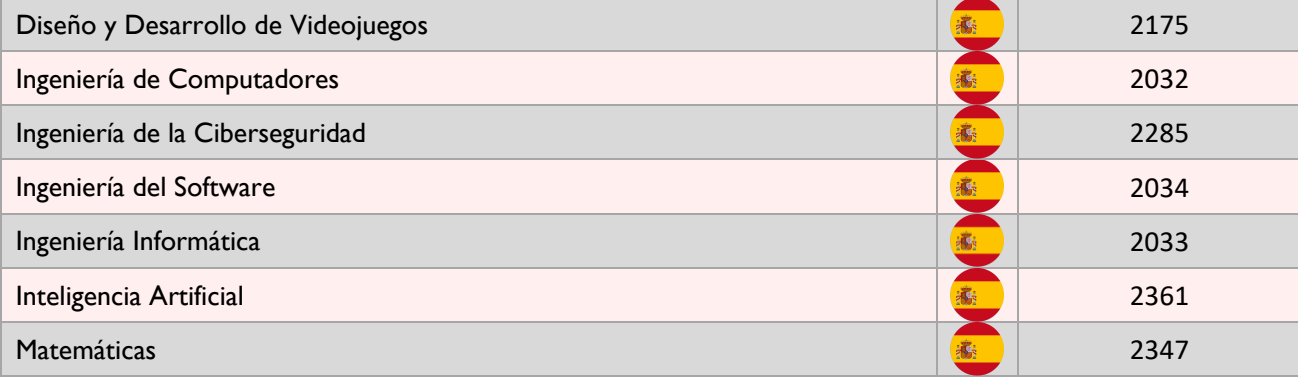

#### **CAMPUS DE FUENLABRADA**

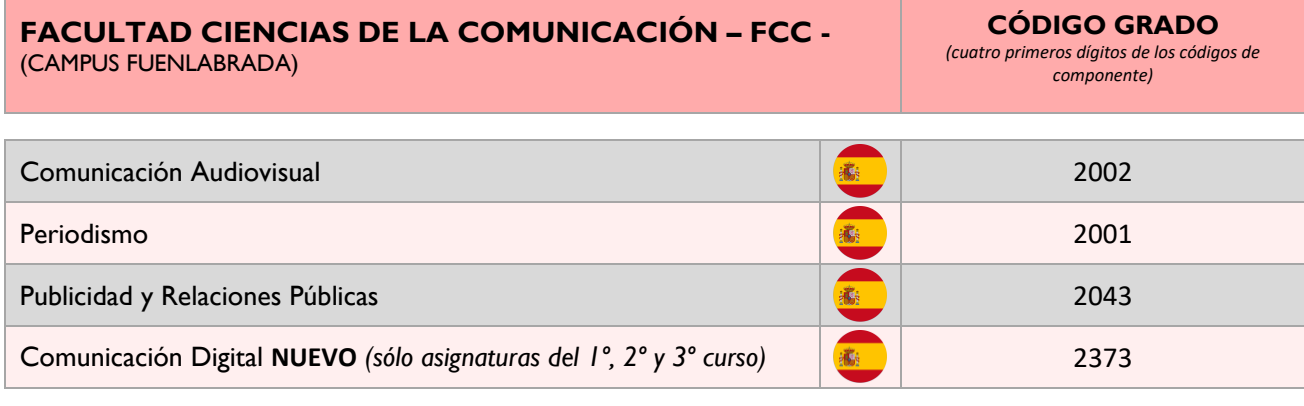

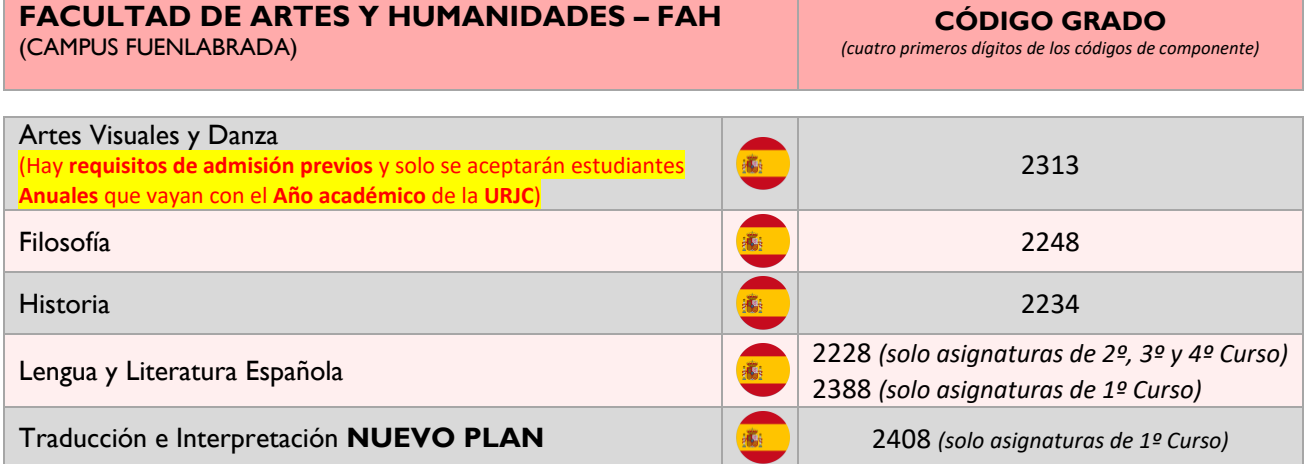

#### **FACULTAD CIENCIAS DE LA EDUCACIÓN Y DEL DEPORTE Y ESTUDIOS INTERDISCIPLINARES- FCEDEI** (CAMPUS FUENLABRADA)

**CÓDIGO GRADO**

*(cuatro primeros dígitos de los códigos de componente)*

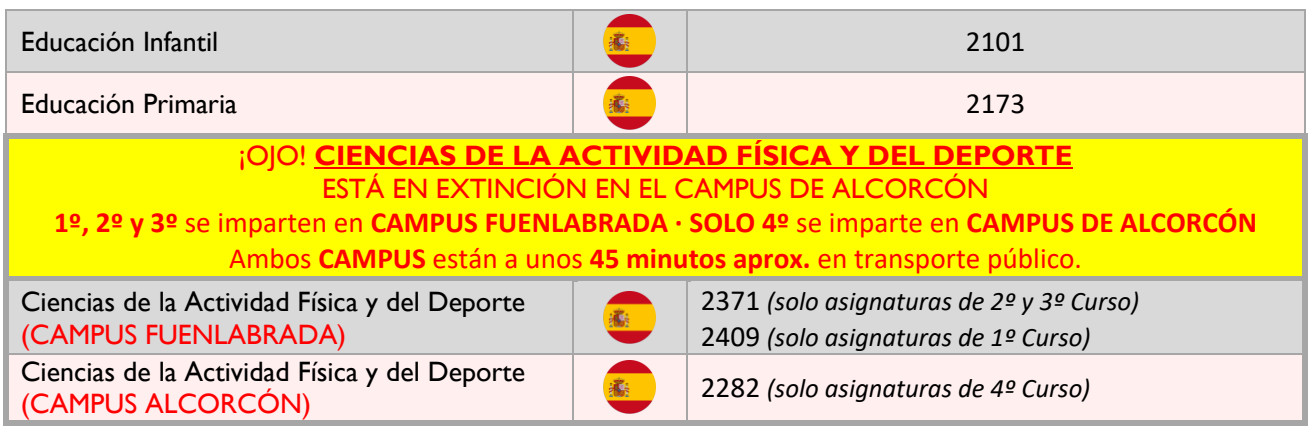

高

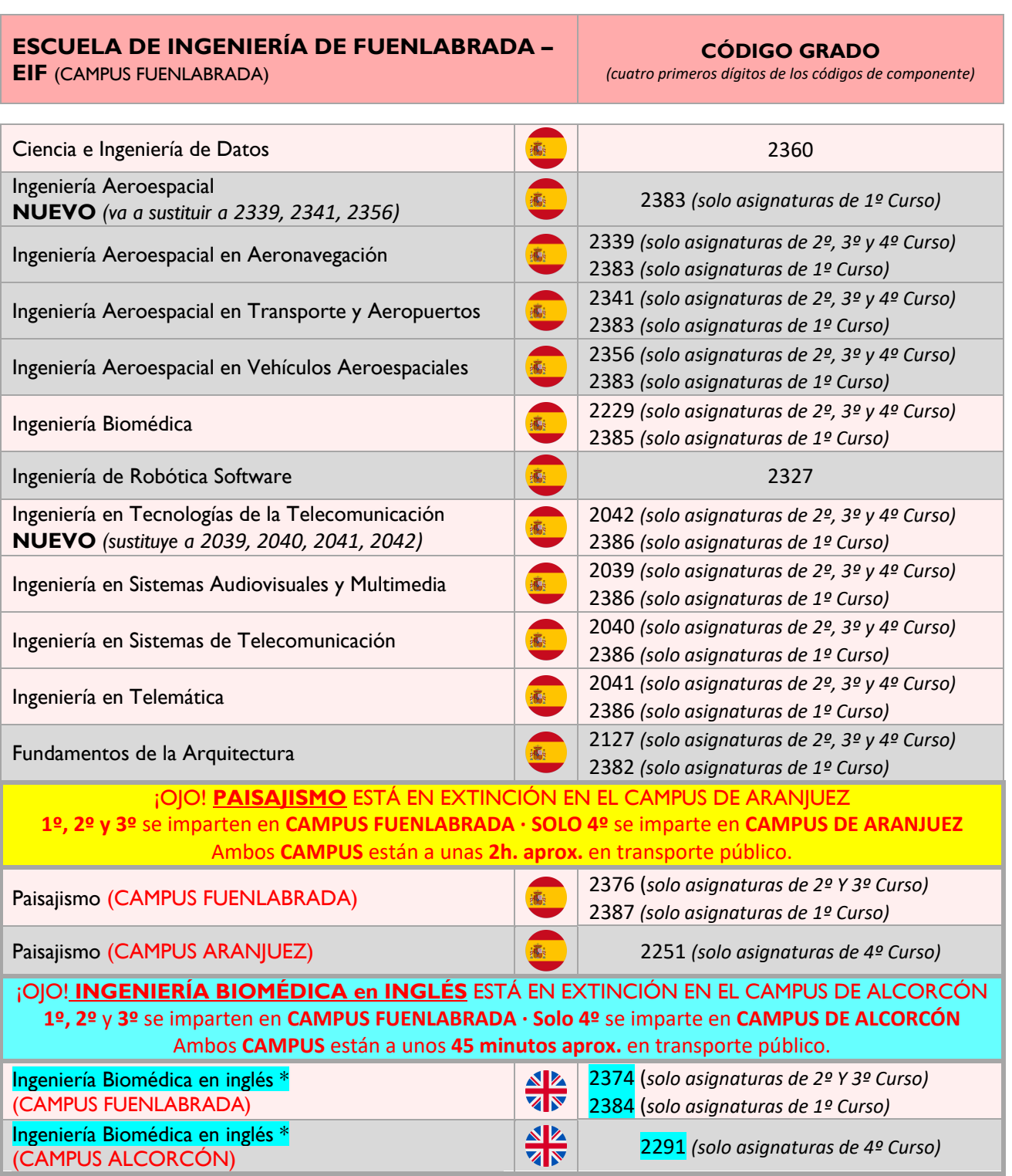

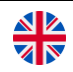

*\* Los Grados que tienen "en inglés" al lado del nombre se imparten en inglés, están resaltados en azul. (Icono bandera UK) El resto se imparte en español. (Icono bandera España)*

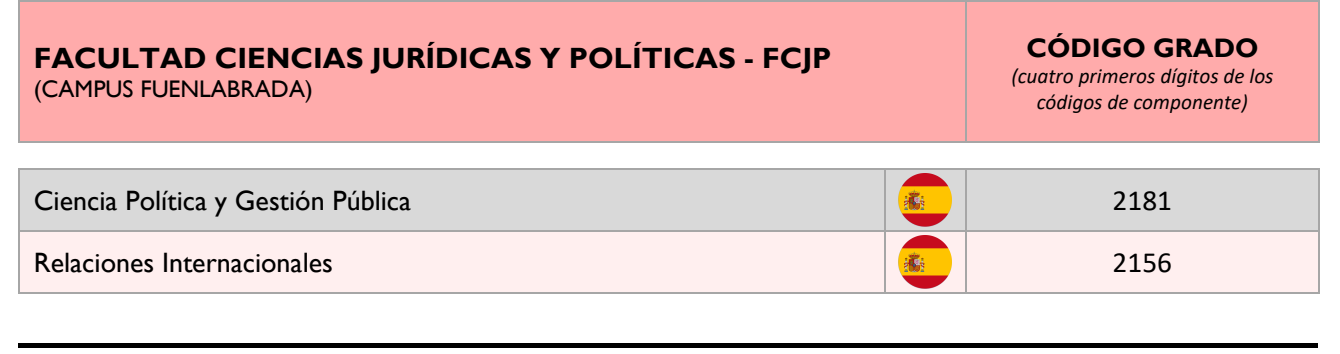

#### **CAMPUS DE ALCORCÓN**

#### **ESCUELA DE INGENIERÍA DE FUENLABRADA\* – EIF** *(*CAMPUS ALCORCÓN)

**CÓDIGO GRADO**

*(cuatro primeros dígitos de los códigos de componente)*

¡OJO! **INGENIERIA BIOMÉDICA en INGLÉS** ESTÁ EN EXTINCIÓN EN EL CAMPUS DE ALCORCÓN **1º , 2º y 3º** se imparten en **CAMPUS FUENLABRADA · 4º** se imparten en **CAMPUS DE ALCORCÓN** Ambos CAMPUS están a unos **45 minutos** aprox. en transporte público.

 $\frac{N}{N}$ 

 $\frac{d\mathbf{k}}{d\mathbf{N}}$ 

Ingeniería Biomédica en inglés \* (CAMPUS ALCORCÓN) Ingeniería Biomédica en inglés \* (CAMPUS FUENLABRADA)

2291 (*solo asignaturas de 4º Curso)* 2374 (*solo asignaturas de 2º Y 3º Curso)*

2384 (*solo asignaturas de 1º Curso)*

**\*IMPORTANTE:** Aunque se llama "ESCUELA DE INGENIERÍA DE FUENLABRADA" este grado en inglés se imparte en dos **CAMPUS DE ALCORCÓN** (solo asignaturas de 4º Curso) **y CAMPUS FUENLABRADA** (solo asignaturas de 1º, 2º y 3º Curso)**.**

**NZ** *\* Los Grados que tienen "en inglés" al lado del nombre se imparten en inglés, están resaltados en azul. (Icono bandera UK)*  <u> या</u> *El resto se imparte en español. (Icono bandera España)*

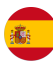

#### **FACULTAD CIENCIAS DE LA EDUCACIÓN Y DEL DEPORTE Y ESTUDIOS INTERDISCIPLINARES-FCEIDI** (CAMPUS ALCORCÓN)

**CÓDIGO GRADO** *(cuatro primeros dígitos de los códigos de componente)*

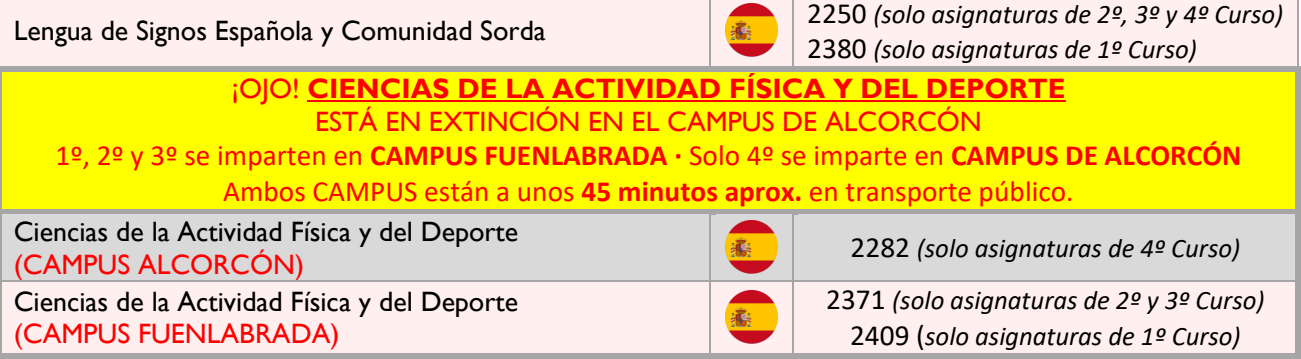

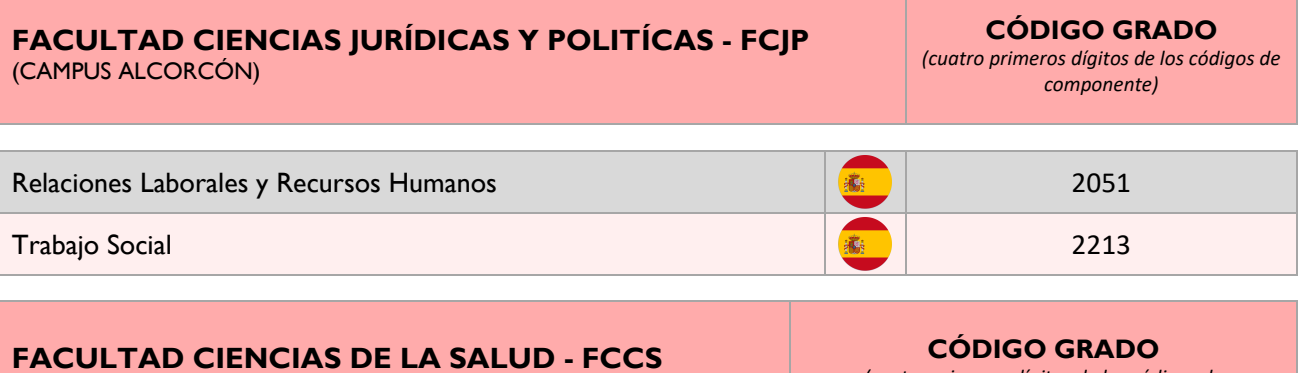

(CAMPUS ALCORCÓN)

*(cuatro primeros dígitos de los códigos de componente)*

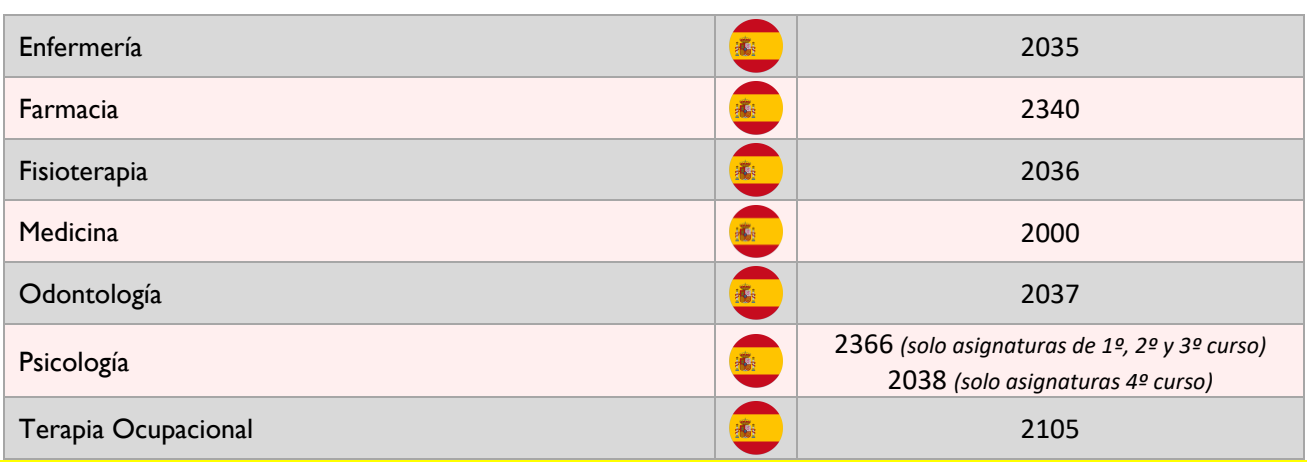

#### **\* \* \* \* IMPORTANTE CIENCIAS DE LA SALUD \* \* \* \***

#### **Todos los Estudiantes de Ciencias de la Salud del 1er semestre, 2º semestre y Anuales DEBEN ser NOMINADOS en el PERIODO ORDINARIO de NOMINACIONES**

**\* Certificado B2 español** es requisito para todos los estudiantes de **Ciencias de la Salud**

**\* Solo** se pueden cursar **asignaturas del grado de nominación, NO asignaturas de otros grados.** 

**\*** Los estudiantes de **Grados de FCCS que deseen movilidad ANUAL** deberá de ser durante **AÑO ACADÉMICO ESPAÑOL [\(Ver Calendario académico\).](https://www.urjc.es/images/EstudiarURJC/Admision_matricula/archivos/calendario_academico.pdf)** Es decir, no se aceptarán **movilidades Anuales que estén divididas** entre **dos años académicos españoles diferentes.**

*Por ejemplo: el estudiante que sea nominado y aceptado para realizar su movilidad solo durante el 2º semestre del curso 2024-25 (enero a mayo 2025) NO PODRÁ VOLVER A SER NOMINADO para 1 er semestre del curso 2025 - 26 (septiembre 2025 a enero 2026).*

#### **CAMPUS DE ARANJUEZ**

## **ESCUELA DE INGENIERÍA DE FUENLABRADA\***

**CÓDIGO GRADO**

**– EIF** (CAMPUS ARANJUEZ)

*(cuatro primeros dígitos de los códigos de componente)*

#### ¡OJO! **PAISAJISMO** ESTÁ EN EXTINCIÓN EN EL CAMPUS DE ARANJUEZ 1º, 2º y 3º se imparten en **CAMPUS FUENLABRADA ·** Solo 4º se imparte en **CAMPUS DE ARANJUEZ** Ambos CAMPUS están a unas **2h. aprox.** en transporte público.

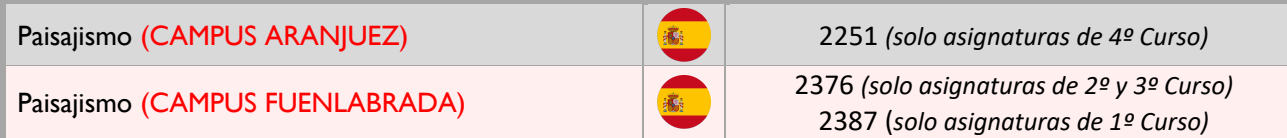

**\*IMPORTANTE:** Aunque se llama "ESCUELA DE INGENIERÍA DE FUENLABRADA" este grado se imparte en dos campus: **CAMPUS DE ARANJUEZ** (sólo asignaturas de 4º curso) **y CAMPUS FUENLABRADA** (sólo asignaturas de 1º, 2º y 3º curso).

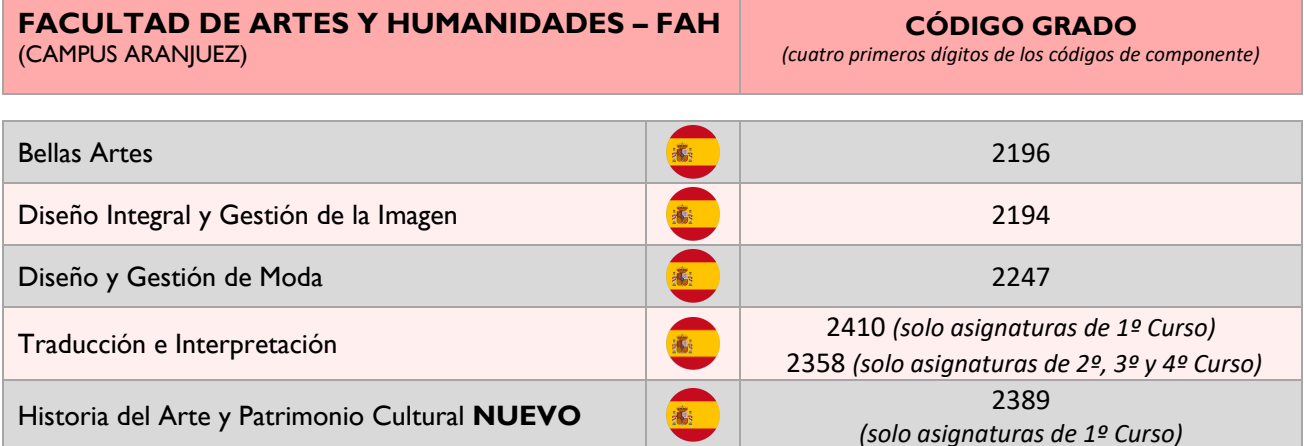

<u>NZ</u> **ZN** 

*\* Los Grados que tienen "en inglés" al lado del nombre se imparten en inglés, están resaltados en azul. (Icono bandera UK) El resto se imparte en español. (Icono bandera España)*

#### 35

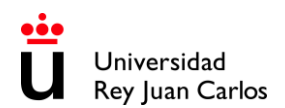

# <span id="page-35-0"></span>**LOCALIZACIÓN DE CAMPUS & SEDES**

# **CAMPUS MADRID- VICÁLVARO**

https://maps.app.goo.gl/UKR8tHAJkYHXEFQUA

# **SEDE MANUEL BECERRA**

<https://goo.gl/maps/KaaoPmJwsTR2>

# **SEDE FERRAZ-QUINTANA**

<https://goo.gl/maps/tgvioQYqiuB2>

# **CAMPUS MÓSTOLES**

<https://goo.gl/maps/qEboxTxDwpZiNrZm8>

# **CAMPUS FUENLABRADA**

https://maps.app.goo.gl/9SdZW18LMHSKJsNS8

# **CAMPUS ALCORCÓN**

<https://goo.gl/maps/qZ5yvkJzpEgWnNf76>

# **CAMPUS ARANJUEZ**

https://maps.app.goo.gl/5qpguG2RBus7s4Yo8